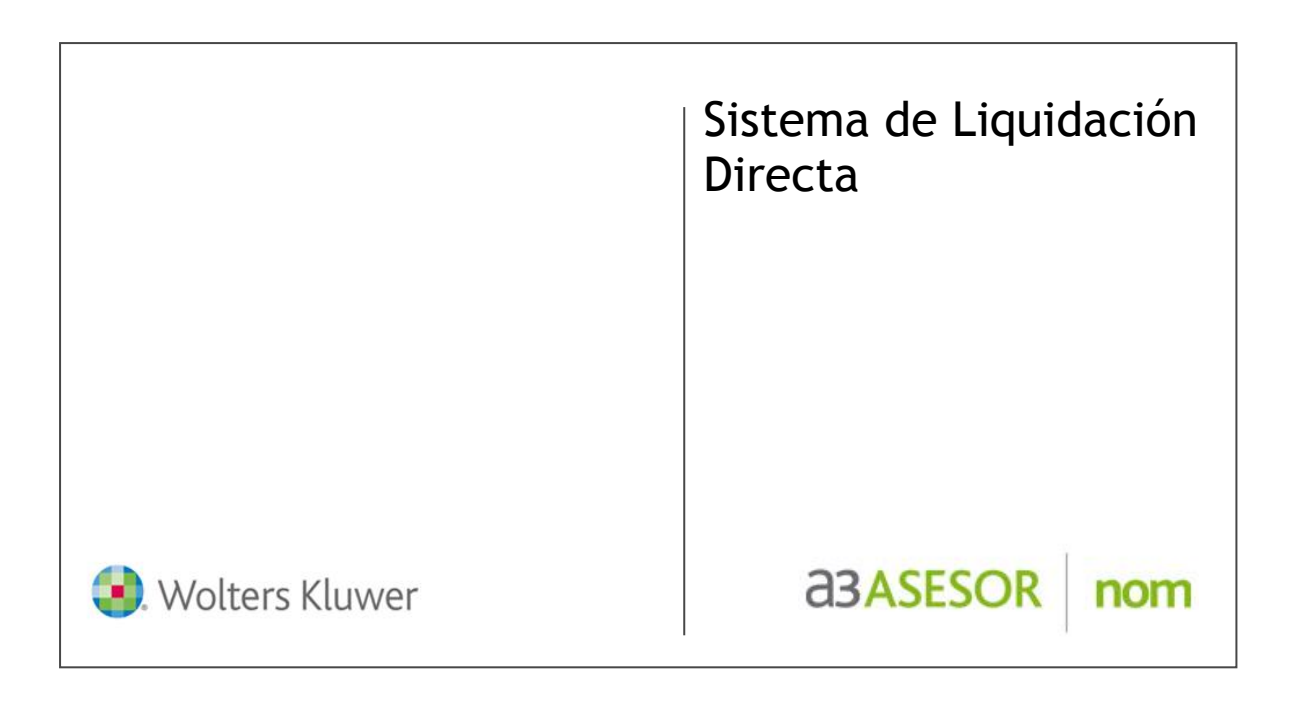

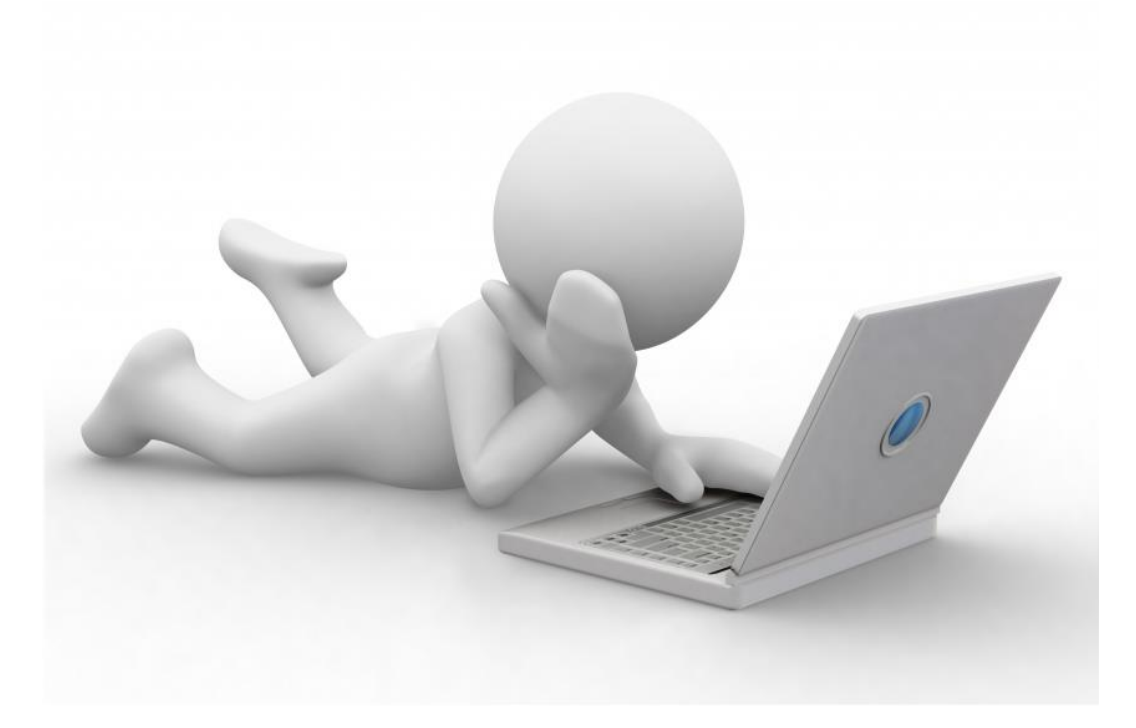

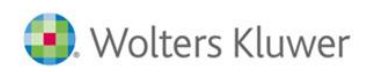

**a3ASESOR** nom

# Índice

Introducción al Sistema de Liquidación Directa

¿Qué es Sistema de Liquidación Directa? ¿Qué conlleva este cambio? Fases del Proyecto Cret@ Nueva aplicación para el envío.

## Nuevo concepto de liquidación

Cálculo de tramos. ¿Qué provoca fraccionamiento por tramos? Fichero de bases Fichero de respuestas Nuevo flujo de trabajo: Calendario de presentación Uso de buenas prácticas.

## Sistema de Liquidación Directa en a3ASESOR | nom

Nueva Prestación para la Nivelación de datos Nuevo Listado Datos Bancarios Nuevo punto de menú Generación por tramos

- Cambio de situación durante el mes

- Incapacidad Temporal derivada de CC

- Incapacidad Temporal derivada de CP

Envío de fichero de bases

WinCret@

Lectura e interpretación de las respuestas,borradores y liquidaciones definitivas.

Otros tipos de liquidación Batería de preguntas

Más casos prácticos

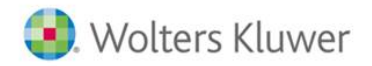

**a3ASESOR** nom

## Introducción a Sistema de Liquidación Directa

## **¿Qué es Sistema de Liquidación Directa?**

El Proyecto Sistema de Liquidación Directa es una reforma en el sistema de cotización y recaudación que pretende simplificar los trámites y gestiones actuales, a través del uso intensivo de medios telemáticos.

## **¿Qué conlleva este cambio?**

- $\checkmark$  Mayor control de la recaudación, ya que la información se contrastará con otros organismos.
- Reducción de errores, ya que esta validación y contraste se realizará durante el proceso no a posteriori.
- $\checkmark$  Mayor fiabilidad del cálculo.
- $\checkmark$  Sistema de datos únicos: a partir de este proyecto, la TGSS va a conocer la situación del trabajador en todo momento (por ejemplo, si ha tenido cambios de contrato, una baja médica o ha iniciado una bonificación). Esto va a ser posible porque dispondrá de una base de datos única que nivelará con organismos como el SEPE, las mutuas a través de Delt@, afiliación y el INSS, lo cual le permitirá validar los datos de cotización.
- $\checkmark$  Reducción del plazo de presentación (hasta el penúltimo día del mes de recaudación).

### **Nuevo concepto de liquidación.**

Pasamos de un sistema de autoliquidación por parte de las empresas a un sistema de facturación directamente de la TGSS.

La TGSS calculará las cotizaciones en base a la información obrante en su base de datos (FGA y Entidades Externas).

Las empresas y asesorías que realizan cotizaciones deberán tener en cuenta que antes de la transmisión de cotizaciones deberán tener notificados todos los cambios en materia de Afiliación, Contratación, comunicación de bajas Médicas, etc… correspondientes al periodo a que se refiere la liquidación. De lo contrario, la TGSS detectará discrepancias que el autorizado deberá subsanar.

A partir de este proyecto, la TGSS va a conocer la situación del trabajador en todo momento (por ejemplo, si ha tenido cambios de contrato, una baja médica o ha iniciado una bonificación).

Esto va a ser posible porque dispondrá de una base de datos única que nivelará con organismos como el SEPE, las mutuas a través de Delt@, afiliación y el INSS, lo cual le permitirá validar los datos de cotización.

Esta validación se realizará en el momento, actualmente la TGSS hace una validación básica matemática con datos AFI también básicos y a posteriori revisa los datos completos. Si el fichero FAN no tiene una serie de incongruencias y tiene un formato con estructura correcta, el fichero se envía y es a posteriori que se revisa de forma completa y se detectan los errores.

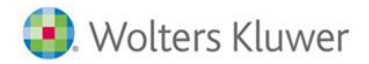

**a3ASESOR nom** 

Con Sistema de Liquidación Directa los errores se detectan en el momento consiguiendo por un lado un cálculo fiable desde el principio y eliminando, por tanto, la mayoría de liquidaciones complementarias L04,L09…

### **Principios Básicos del Nuevo Modelo**

- **1. Cálculo en base a la información obrante:** Los datos serán contrastados con fuentes externas –INSS, SEPE, AEAT, Mutuas…
- **2. Sólo la información no disponible en la TGSS:** Bases cotización, horas tiempo parcial, subvención formación, importe formación continua o prestaciones de IT.
- **3. Envío de trabajadores con variaciones:** No es necesario enviar la totalidad de los trabajadores, sólo los que sufren variaciones respecto al mes anterior.
- **4. Contraste de información con el FGA:** Acceso al FGA para control de cambios hasta el momento del cierre de la liquidación.
- **5. Cálculo de liquidaciones a nivel de trabajador:** Hasta ahora, el cálculo era a nivel de Cuenta de Cotización.
- **6. Efectos de presentación a nivel de trabajador no de CCC:** Cuando la información permita el cálculo.
- **7. Existencia de liquidaciones totales o parciales:** Con trabajadores conciliados.
- **8. Reducción del plazo de presentación:** Hasta el penúltimo día del mes de recaudación.

#### **Fases del Proyecto Cret@**

Durante el 2014, algunas empresas.

Será obligatorio a partir de 2015. En principio se podrán adscribir al nuevo sistema los cotizantes que tengan las siguientes peculiaridades de cotización:

- $\checkmark$  Liquidaciones normales en Plazo, L00.
- Empresas y Códigos de Cuenta de Cotización de trabajadores adscritos a Régimen General.
- $\checkmark$  Empresas con modo de pago normal
- $\checkmark$  Empresas con periodicidad de pago mensual

### **Nueva aplicación para el envío: WinCret@**

El envío y recepción de respuestas se gestionará de una nueva aplicación, WINCRETA, que realizará las funciones:

- $\checkmark$  Validación de esquemas de ficheros de usuario.
- $\checkmark$  Compresión / Descompresión de ficheros.
- $\checkmark$  Envío y recepción de ficheros.
- $\checkmark$  Impresión de borradores de RLC y RNT.

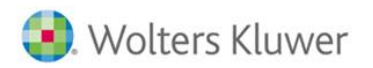

En la fase de Prácticas, en la que nos encontramos actualmente, este sería el Menú principal de esta aplicación:

a<sub>3</sub>ASESOR

nom

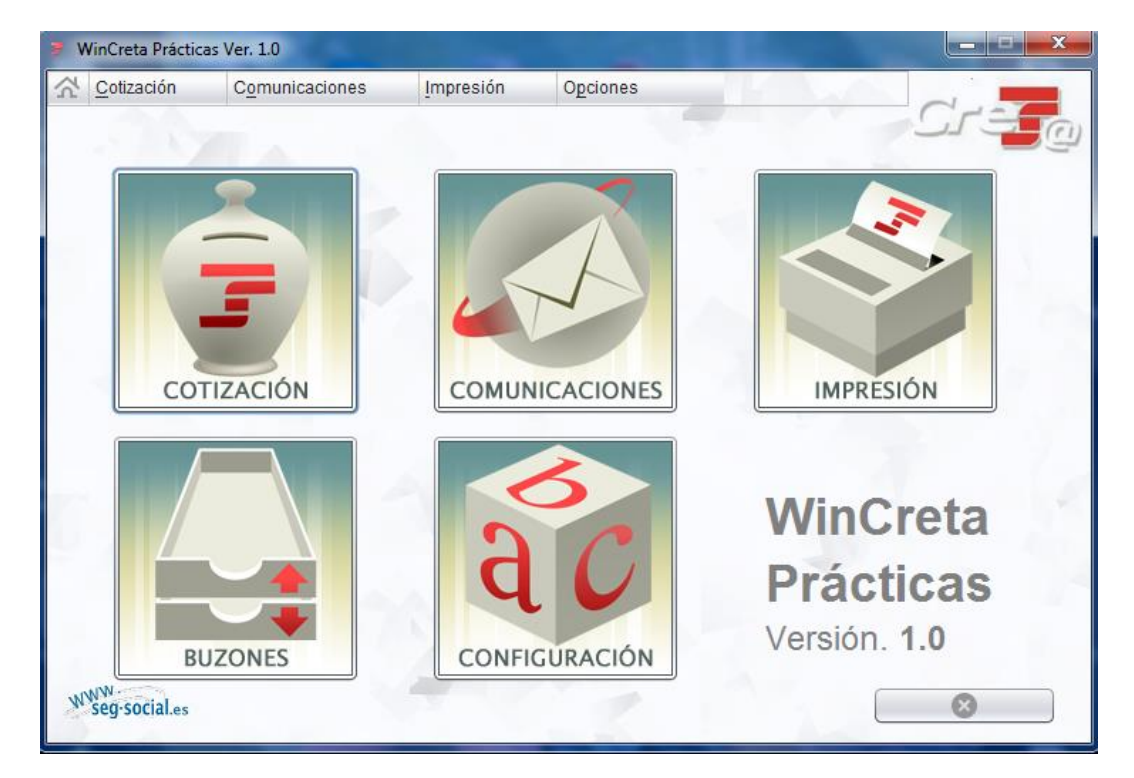

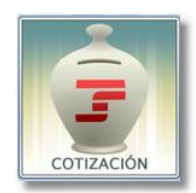

La opción de **Cotización** se utilizará para la transmisión de Ficheros de Bases o el envío de Solicitud de Borrador.

Permite seleccionar el/los fichero/os a trasmitir y procesarlos. Esta aplicación le ofrecerá información acerca de la estructura del fichero.

Si esta estructura es correcta, podrá pulsar "Envío/Recepción".

Desde el "Buzón Salida" podrá comunicar este fichero a la TGSS.

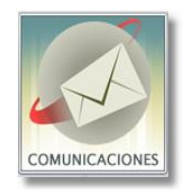

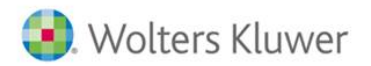

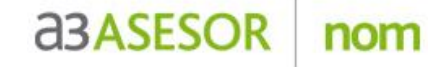

La opción de **Comunicación** se utilizará para realizar el envío y recepción de mensajes con la TGSS.

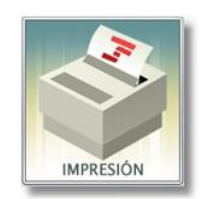

La opción de **Impresión** se utilizará para generar los documentos RNT y RLC

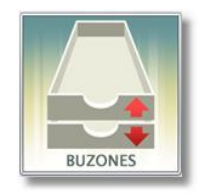

A través de la opción de **Buzones** podrá visualizar los ficheros pendientes de envío así como deberá utilizarla para la lectura de respuestas recibidas

### **Cálculo de tramos.**

Definición de tramo y parámetros determinantes de su fraccionamiento.

#### **Tramo**:

- Cada una de las partes en que se fracciona un período de liquidación en el que las condiciones de cotización de un trabajador de alta en una empresa son coincidentes en su totalidad.
- Los usuarios deben remitir las BBCC de cada trabajador, fraccionando las mismas por "tramos" dentro de los períodos de liquidación en los que las condiciones de cotización son homogéneas.
- Los tramos deben identificarse con las correspondientes fechas desde/hasta.
- Si los "tramos" comunicados por el usuario NO coinciden con los construidos por la TGSS, la liquidación de cuotas del trabajador correspondiente NO se podrá realizar.

Relacionado con este último apartado, se producirán discrepancias, en el caso de que la información no coincida, y por lo tanto, si hay diferencias entre la información almacenada en los sistemas de gestión de personal de una empresa y la información en poder de la Tesorería, se generarán discrepancias en los tramos de cotización, y en consecuencia, en el cálculo de cotizaciones que realizan ambos.

Se fraccionará en tramos, en función de la existencia, durante el período de liquidación de que se trate, cuando ocurran alguna de las siguientes situaciones de variaciones de datos recogidas del documento de la TGSS "Fraccionamiento de los periodos de cotización para la liquidación de cuotas –Cálculo de Tramos-".

A continuación se detallan las principales:

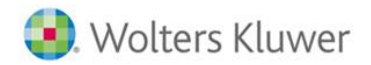

**a3ASESOR** nom

## **Variaciones de datos: Movimientos de Afiliación.**

### **Grupo de Cotización.**

En función de la categoría profesional del trabajador clasificada según lo establecido en el artículo 26 del Reglamento General sobre Cotización y Liquidación de otros Derechos de la Seguridad Social.

### **Código de ocupación.**

Determinante de los tipos de cotización para contingencias profesionales si la cotización para éstas no debe determinarse en función de la actividad económica de la empresa identificada a través de la Clasificación Nacional de Actividades Económicas –CNAE09-.

#### **Tipo de contrato.**

Que regula las relaciones laborales entre la empresa y el trabajador en el ámbito de los trabajadores por cuenta ajena.

Además del dato del contrato de trabajo, las variaciones de los datos que figuran a continuación deben fraccionar los tramos.

## **Coeficiente a tiempo parcial**

Coeficiente a tiempo parcial, identificativo de la jornada de trabajo a tiempo parcial en relación con la jornada realizada por un trabajador a tiempo completo comparable.

## **Cambio de puesto de trabajo**

Cambio de puesto de trabajo, identificativo de los supuestos en los que se produce un cambio de puesto de trabajo para evitar riesgos durante el embarazo o la lactancia natural o enfermedades profesionales determinantes de beneficios en la cotización.

## **Tipo de Inactividad**

Tipo de Inactividad, identificativo de supuestos en los que el trabajador, no prestando servicios en la empresa, mantiene su situación de alta y la empresa mantiene, asimismo, su condición de sujeto responsable de la obligación de cotizar.

[…]

#### **Variaciones de peculiaridades de cotización**

Entendiendo como peculiaridad de cotización aquella especialidad que suponga deducciones en la cotización a través de las bonificaciones, reducciones o exoneración de cuotas, compensaciones por pago delegado…entre otras.

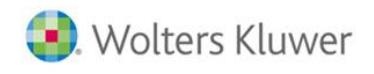

 $\lceil \dots \rceil$ 

#### **a3ASESOR nom**

## **Otras situaciones.**

## **Incapacidad Temporal**

El fraccionamiento de tramos en base a estas situaciones se ajustará a las siguientes reglas:

## **Enfermedad Común:**

Supuestos de **baja médica** derivada de **contingencias comunes** en los que el trabajador reúne los requisitos necesarios para acceder al derecho a la prestación económica con duración:

**Igual o inferior a 15 días.**

En estos supuestos se generará un único tramo que se iniciará con efectos de la fecha de la baja médica y se finalizará con la fecha de la alta médica.

#### **Superior a 15 días**

En estos supuestos se generan dos tramos distintos: El primero se iniciará con efectos de la fecha de la baja médica y se finalizará con la fecha del día decimoquinto a computar desde aquélla, y el segundo se iniciará con el día decimosexto desde la fecha de la baja médica y se finalizará con la fecha de la alta médica.

[…]

## **Accidente Laboral**

Supuestos de **baja médica** derivada de **contingencias profesionales,** con independencia de la duración, con independencia de que el trabajador se encuentre excluido de la prestación económica por esta contingencia y/o de que la empresa sea colaboradora en la gestión de la Seguridad Social en materia de asistencia sanitaria y abono de la prestación económica por incapacidad temporal derivada de contingencias profesionales:

El tramo que se genere como consecuencia de esta situación se iniciará con efectos del día siguiente a la fecha de la baja médica y se finalizará con la fecha del alta médica.

## **Maternidad/Paternidad total o parcial**

El tramo que se genera como consecuencia de esta situación se iniciará con la fecha de inicio de los efectos económicos de la correspondiente prestación y se finalizará con la fecha de finalización de la prestación económica.

En el caso de las prestaciones de maternidad y paternidad, cuando éstas pasan a ser disfrutadas a tiempo parcial, se generan tramos por cada variación del COEFICIENTE A TIEMPO PARCIAL en que se disfrute la correspondiente prestación.

NOTA: Las prestaciones por cuidado de menores con graves enfermedades no fraccionan por sí mismas los tramos de cotización, pero las mismas van asociadas a variaciones del campo

COEFICIENTE A TIEMPO PARCIAL como consecuencia de la reducción de jornada y, por lo tanto, son éstas últimas variaciones las que generan nuevos tramos.

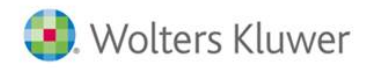

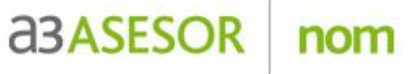

#### **ERE**

Estas situaciones se comunican a la Tesorería General de la Seguridad Social por el Servicio Público de Empleo Estatal en los supuestos en los que los trabajadores sean perceptores de prestaciones o subsidios de desempleo y, en defecto de las indicadas prestaciones, cuando deba mantenerse la situación de alta de los trabajadores en la empresa.

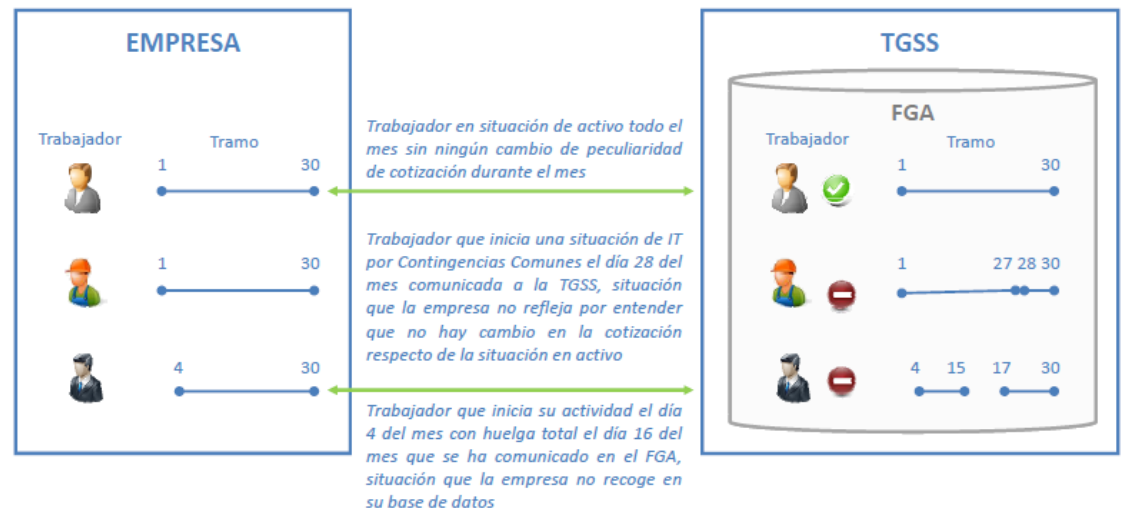

## **Nuevo Flujo de Trabajo**

El nuevo procedimiento de trabajo en el sistema de liquidación directa se podría dividir en tres partes:

- Inicio
- Proceso
- Cierre

El **inicio del proceso** puede arrancar de dos formas distintas, o bien por solicitud de borrador o bien por envío de fichero de bases.

Siempre es el usuario el que tiene que iniciar el procedimiento.

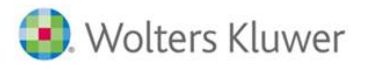

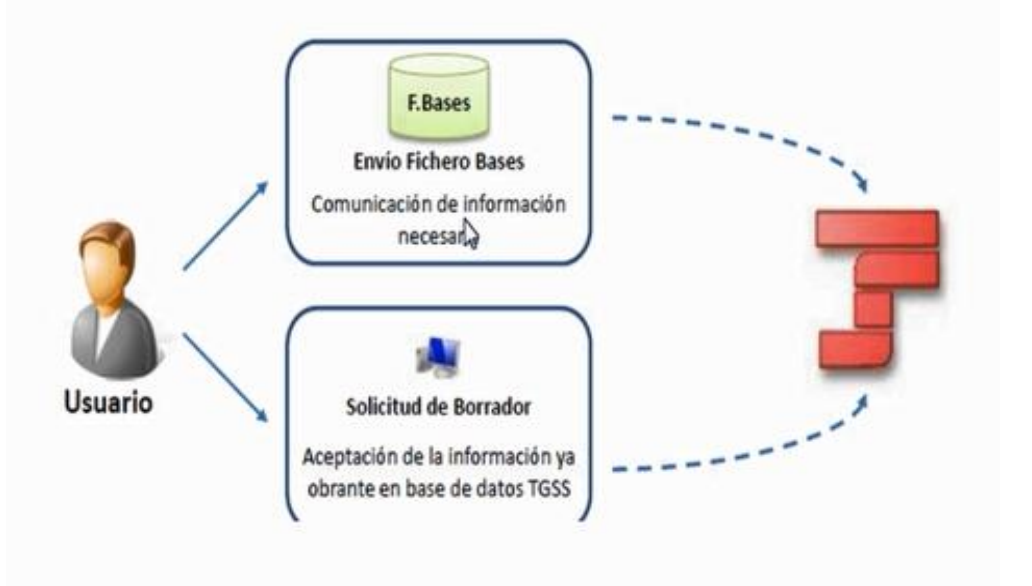

nom

### **Fichero de bases.**

Este tipo de fichero será el que utilice el usuario para informar a la TGSS de las bases de cotización de cada uno de los tramos de la liquidación y de su tratamiento.

Contiene la información necesaria para el cálculo de la liquidación. Esta información básicamente es:

- Bases de cotización
- Pagos delegados
- Prestaciones IT
- Bonificación por Formación Continua
- Horas trabajadas en trabajadores a tiempo parcial o ERE parcial
- Modalidad de pago en grupos del 8/11 cuando se tratan como mensuales

La TGSS aceptará la información, únicamente de los trabajadores y tramos que sean exactamente coincidentes con los obtenidos de Afiliación.

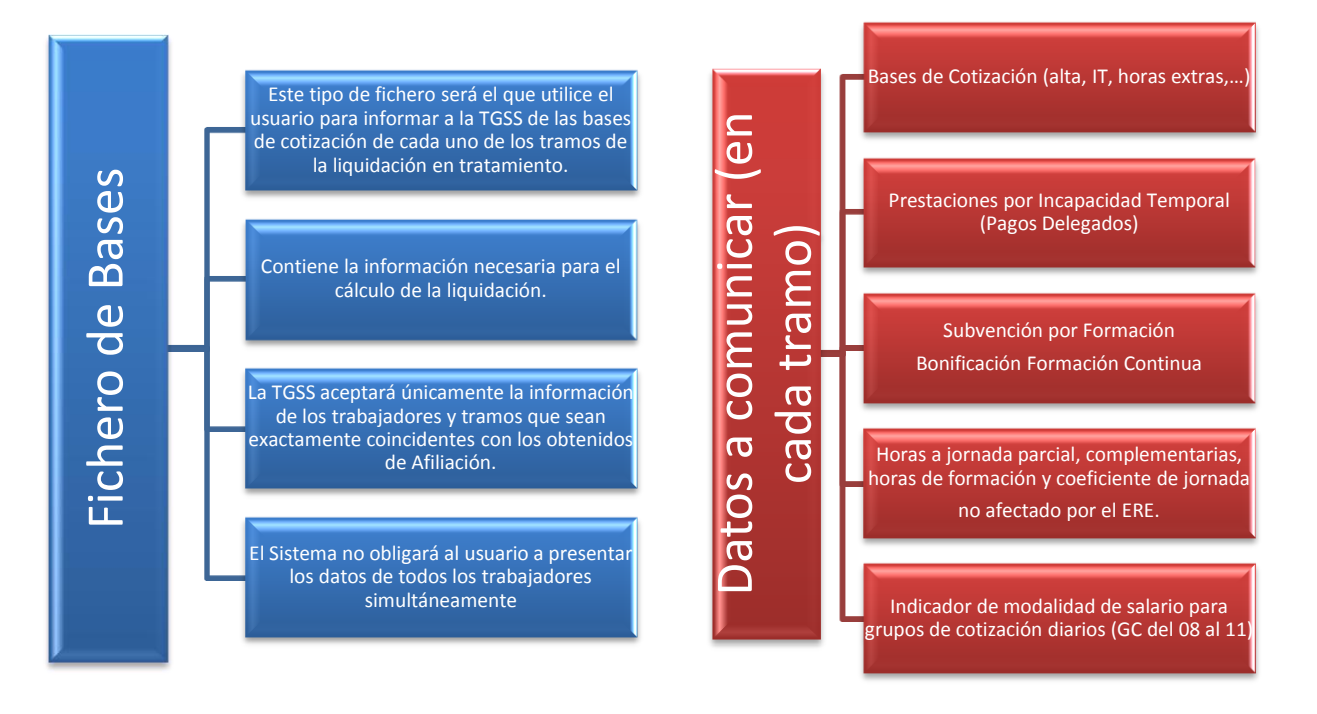

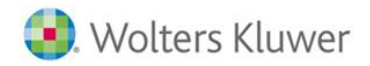

**a3ASESOR** nom

#### Ejemplo .1. de fichero de bases:

Trabajador de cobro mensual finiquitado el día 15 de abril de 2014,su base de cotización por los 15 días de trabajo es de 1090,75€

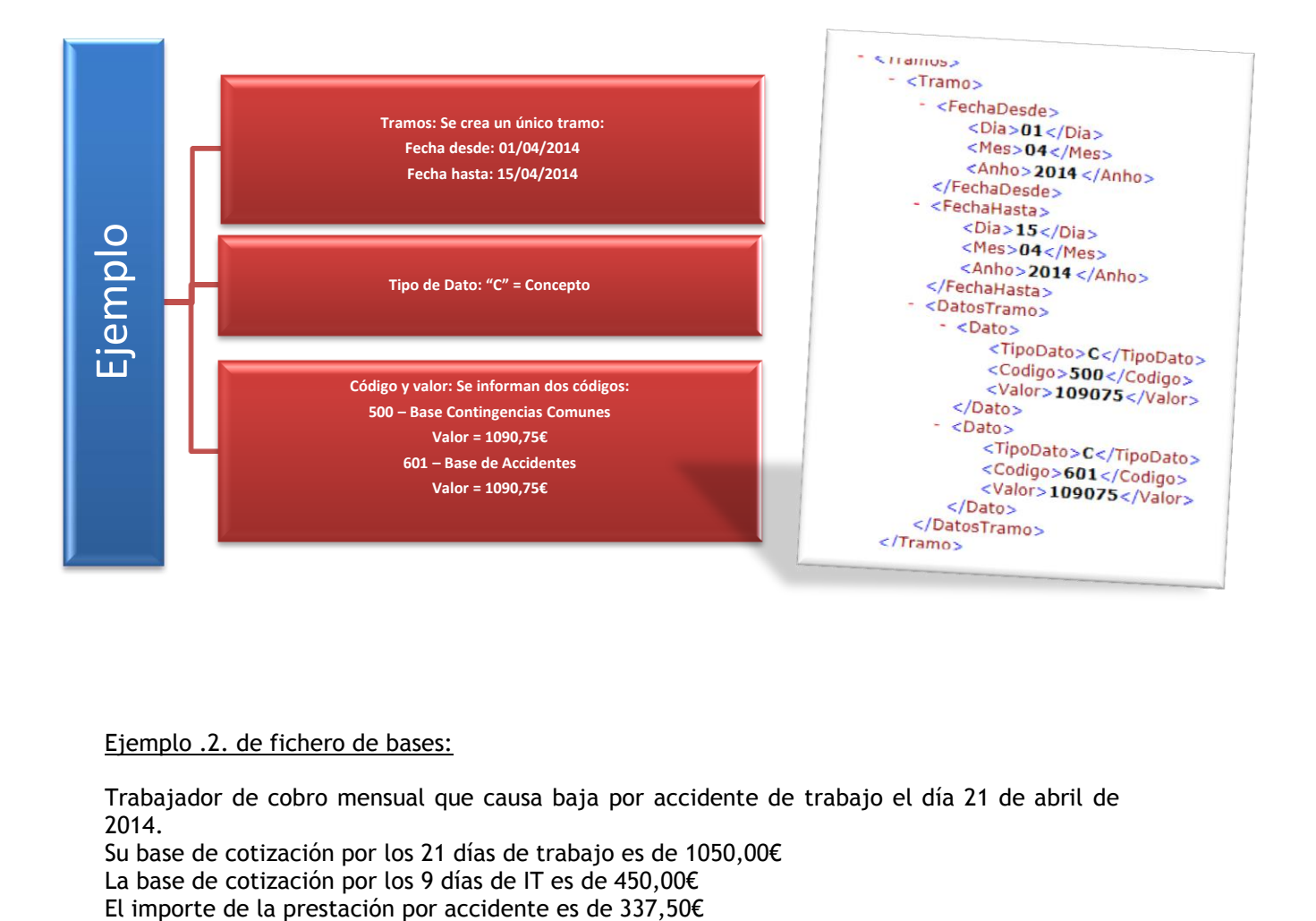

#### Ejemplo .2. de fichero de bases:

Trabajador de cobro mensual que causa baja por accidente de trabajo el día 21 de abril de 2014.

Su base de cotización por los 21 días de trabajo es de 1050,00€

La base de cotización por los 9 días de IT es de 450,00€

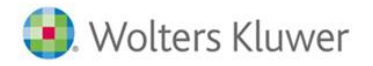

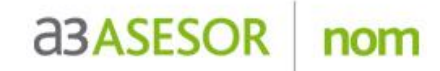

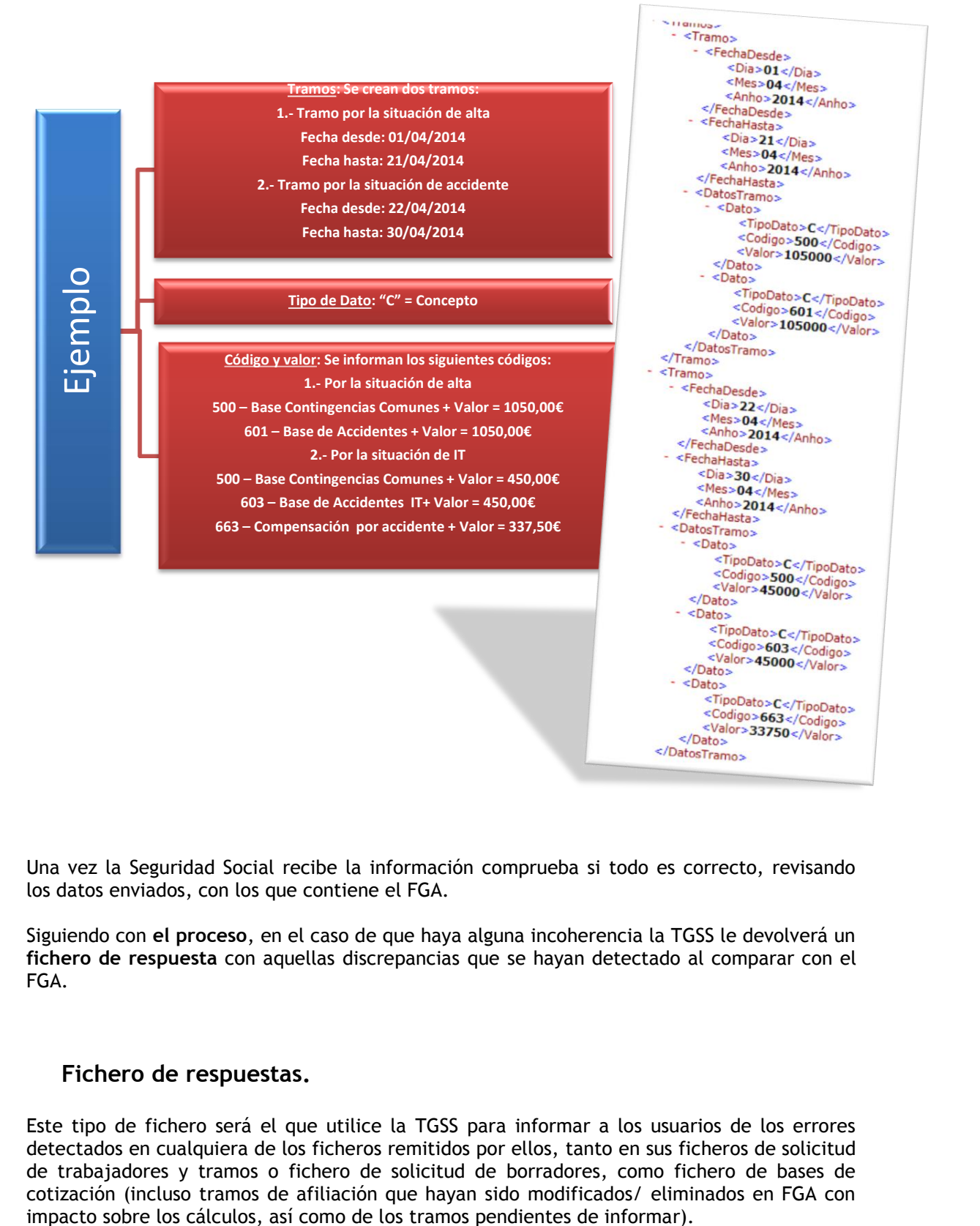

Una vez la Seguridad Social recibe la información comprueba si todo es correcto, revisando los datos enviados, con los que contiene el FGA.

Siguiendo con **el proceso**, en el caso de que haya alguna incoherencia la TGSS le devolverá un **fichero de respuesta** con aquellas discrepancias que se hayan detectado al comparar con el FGA.

#### **Fichero de respuestas.**

Este tipo de fichero será el que utilice la TGSS para informar a los usuarios de los errores detectados en cualquiera de los ficheros remitidos por ellos, tanto en sus ficheros de solicitud de trabajadores y tramos o fichero de solicitud de borradores, como fichero de bases de cotización (incluso tramos de afiliación que hayan sido modificados/ eliminados en FGA con

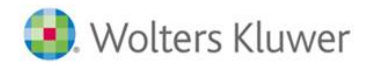

**a3ASESOR** nom

La TGSS incluirá solo información relativa a los tramos que no se hayan podido calcular porque lo enviado por el usuario sea erróneo o porque no haya enviado información alguna.

Toda la información proporcionada por el usuario que no tenga reflejo alguno sobre el fichero de respuesta habrá superado todas las validaciones, habiendo sido por tanto aceptada a todos los efectos (bases de cotización, cálculo de cuotas,....... etc.).

Si toda la información proporcionada por el usuario es correcta se indicará así expresamente.

#### **¿Qué datos se reciben en el fichero de respuestas?**

Código de Error y mensaje de error asociado al dato que genera la discrepancia.

Posibles mensajes en las respuestas:

- Los datos son correctos. Coinciden los datos enviados con los existentes en el FGA.
- Existen datos erróneos: Se detecta algún tramo con errores.

- Se han consignado datos inexistentes: alguno de los tramos no coincide con los datos del FGA

- Se han consignado datos no requeridos.

(Ver documento anexo con mensajes de respuestas y posible solución.)

Una vez, el usuario haya solucionado lo que corresponda en base al tipo de discrepancia detectado, deberá de volver a enviar el fichero de bases **solo para el/los trabajador/res** en el que se han detectado dichos errores.

Repitiéndose el proceso para el/los trabajador/res enviados, la TGSS realiza de nuevo la comparación para comprobar la coincidencia en todos los datos.

Una vez toda la información es correcta, la TGSS le indicará al autorizado que el fichero ha sido procesado correctamente y también le va a enviar un **Borrador con la Relación Nominal de Trabajadores (Borrador RNT) y un Documento con el Cálculo de la Liquidación (DCL).**

#### **RNT**

Este tipo de fichero será el que utilice la TGSS para informar a los usuarios de las relaciones nominales de trabajadores tras la confirmación total o parcial de las liquidaciones. Sustituye al actual Tc2.

#### **DCL**

Este fichero contendrá los recibos de liquidación de cotizaciones asociados a las liquidaciones, pendientes de confirmación por parte del usuario.

Sustituye al actual documento Tc1 previo.

La información contenida en estos borradores de RNT y DCL tiene que ser confirmada por el usuario para la generación definitiva de los documentos de liquidación correspondientes: **RNT**  y **RLC**.

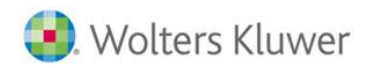

**a3ASESOR** nom

#### **RLC**

Este fichero será el que utilice la TGSS para informar a los usuarios de los recibos de liquidación de cotizaciones asociados a las liquidaciones en el momento de su confirmación. Sustituye al actual Tc1.

Para ello el usuario tiene que contrastar los datos que se le proporcionan con los suyos y si le parece que todo el correcto, debe de confirmar esa información.

Cuando el usuario confirma estos borradores, la TGSS realiza una nueva comparación de los datos, por si existieran cambios, antes de emitir los documentos definitivos.

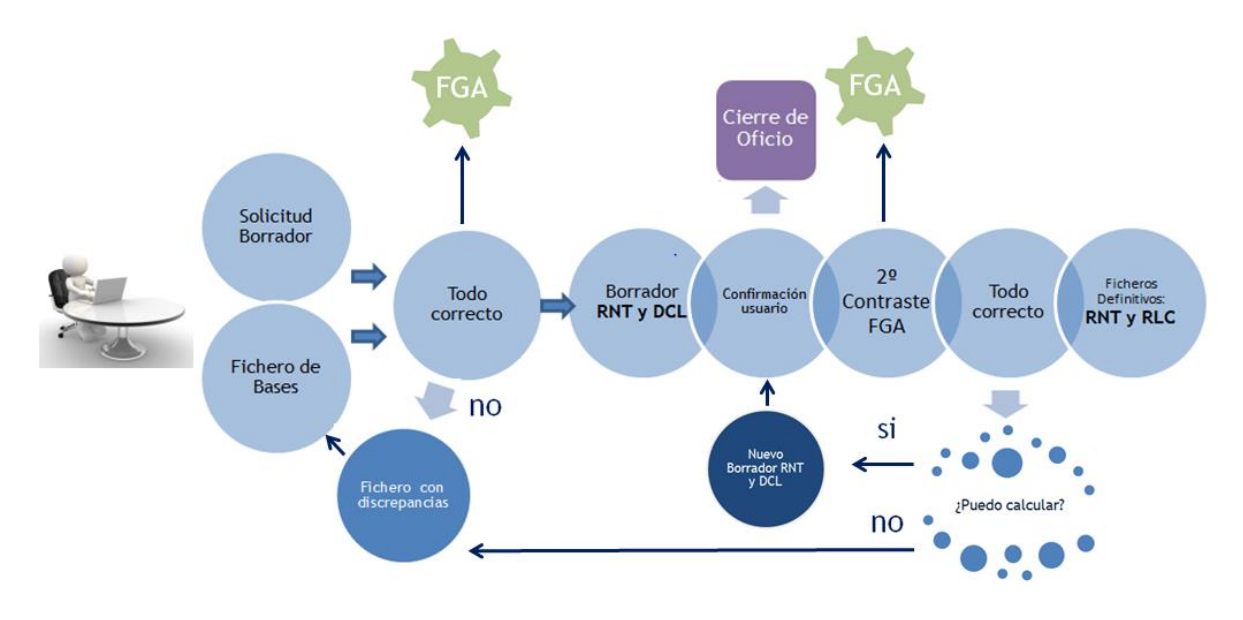

Vea a continuación el calendario con las fechas a tener en cuenta según cual sea su modalidad de pago:

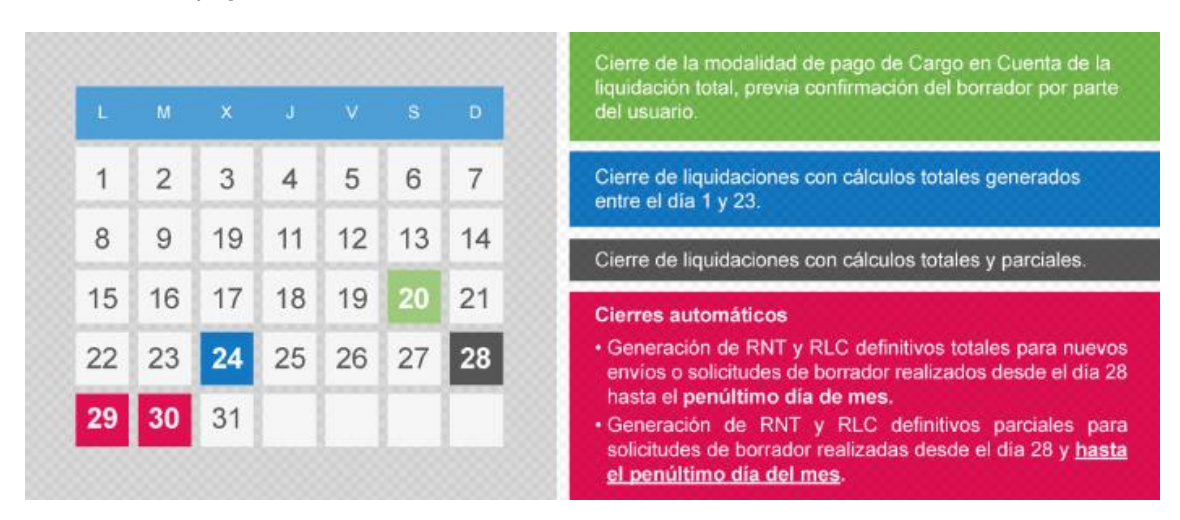

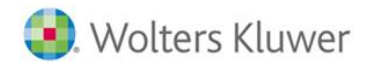

En el caso del cargo en cuenta, todo el proceso deberá de realizarse antes del día 20 del mes, incluida la confirmación y cierre por parte del usuario.

a<sub>3</sub>ASESOR

nom

En el caso del pago electrónico, la confirmación y cierre del proceso puede realizarse por dos vías distintas, o bien el cierre es a instancia del empresario o bien se produce un cierre de oficio.

**Cierre de oficio**: a partir del día 24 se confirma de oficio, y después el día 28 y diariamente a partir de este día, se confirmarán de oficio aquellas liquidaciones consignadas y no confirmadas por el usuario para la emisión de los documentos definitivos de cotización.

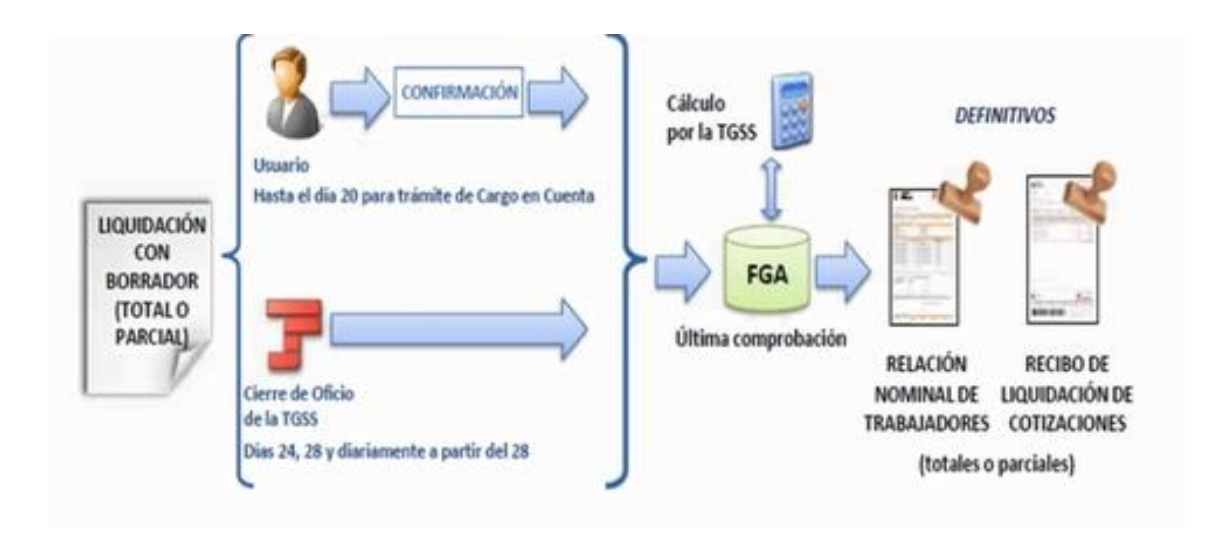

## **Uso de buenas prácticas.**

Las empresas tendrán que **nivelar sus bases de datos** con los datos de que dispone la TGSS para que el contraste de información sea correcto. De lo contrario, se generarán discrepancias que las empresas deberán subsanar para poder conciliar las liquidaciones.

En el Sistema Red actual, prácticamente no es necesario el contraste de la información.

Sin embargo, a partir del Sistema de Liquidación Directa, las empresas necesitarán equilibrar sus datos con los almacenados en el [Fichero General de Afiliación de la Tesorería,](http://www.a3software.com/actualidad/cambios-normativos/sistema-creta/que-es-el-proyecto-creta.html?p=Glosario&s=FGA) para evitar errores en las liquidaciones.

Por ejemplo, el grupo de tarifa o el coeficiente de parcialidad pueden provocar errores en el envío de cotizaciones. Por otro lado, un código de ocupación informado en un trabajador de forma incorrecta provocará diferencias en las cuotas de IT e IMS en el [Recibo de Liquidación](http://www.a3software.com/actualidad/cambios-normativos/sistema-creta/que-es-el-proyecto-creta.html?p=Glosario&s=recibo-liquidacion-cotizacion)  [de Cotización.](http://www.a3software.com/actualidad/cambios-normativos/sistema-creta/que-es-el-proyecto-creta.html?p=Glosario&s=recibo-liquidacion-cotizacion)

El usuario puede solicitar determinados informes desde la Oficina Virtual del Sistema Red, que le darán a conocer la información de la que dispone la Tesorería para contrastarla con sus datos. De esta forma, podrá corregir aquellos datos que sean incorrectos.

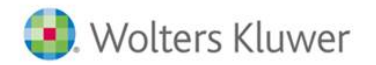

**a3ASESOR** nom

Algunos de los informes para la verificación de discrepancias son:

- Informe datos de cotización-Trabajador Cuenta Ajena ( IDT )
- Informe datos de cotización/Período liquidación-CCC ( IDC )
- Informe de trabajadores en alta en un CCC (ITA)

# **Sistema de Liquidación Directa en a3ASESOR | nom**

### **Nueva Prestación para la nivelación de datos**

Una de **las claves para afrontar con éxito** es, por tanto, realizar antes de la entrada en el nuevo Sistema de Liquidación Directa, que el autorizado **haya nivelado previamente los datos** consignados en su solución de nómina, con los datos almacenados en el Fichero General de Afiliación (FGA).

Sabemos que este contraste de datos supone una tarea ardua y muy complicada para el usuario, que no siempre es capaz de ejecutar y llevar a cabo.

Por este motivo, hemos creado un proceso en la aplicación que le **permitirá contrastar los datos, de forma automática**. Tan sólo tiene que **solicitar los ficheros ITA** (Informe de Datos para la Cotización período de liquidación –CCC) **y los ficheros IDC** (Informe de Datos para la Cotización por período de liquidación –CCC) **a la Tesorería General de la Seguridad Social** y, una vez le hayan remitido estos ficheros, podrá leerlos y contrastarlos desde a3ASESOR|nom.

#### **¿Cómo solicitar los ficheros ITA?**

Puede hacerlo **a través de a3ASESOR|nom**. Para ello, acceda a "**Seg.Social/ Sistema Red/ Afiliaciones**" y cree la acción **CT – Consulta de trabajadores en alta en una empresa**, para el grupo de empresas de la que desee solicitar este informe:

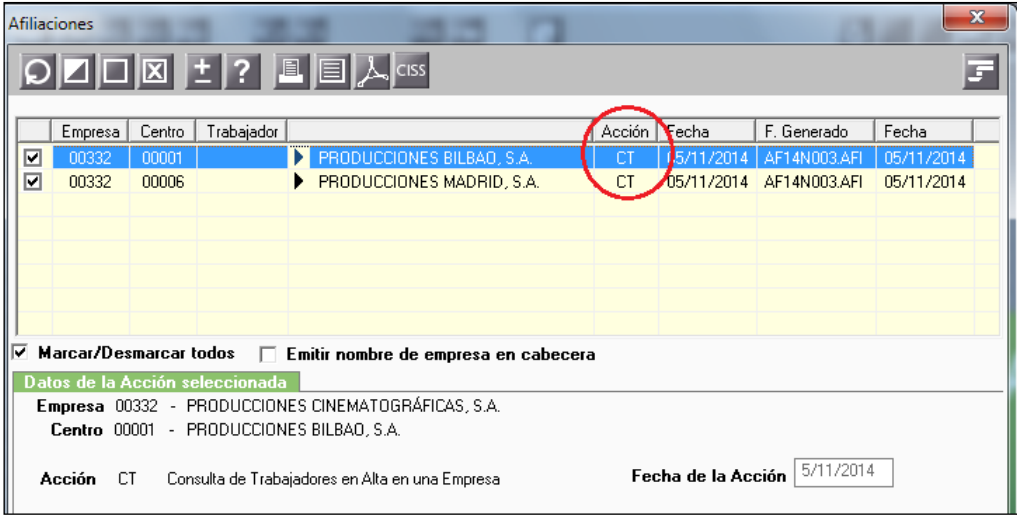

Genere los ficheros y proceda al envío desde Winsuite32, de la forma habitual.

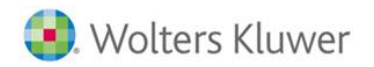

**a3ASESOR** nom

## **¿Cómo solicitar los ficheros IDC?**

Por el momento, deberá hacerlo directamente a través de Winsuite32.

#### **A tener en cuenta…**

**Estamos trabajando** en una **nueva acción de afiliación**, que le permitirá solicitar a la Tesorería los ficheros IDC de sus empresas, de forma masiva, desde a3ASESOR|nom. Hasta entonces, podrá solicitar estos datos a través de Winsuite32.

Para ello, acceda desde Winsuite32 al apartado "**Afiliación**" y active "**Creación de fichero**". Pulse "**Siguiente**", tal y como le mostramos a continuación:

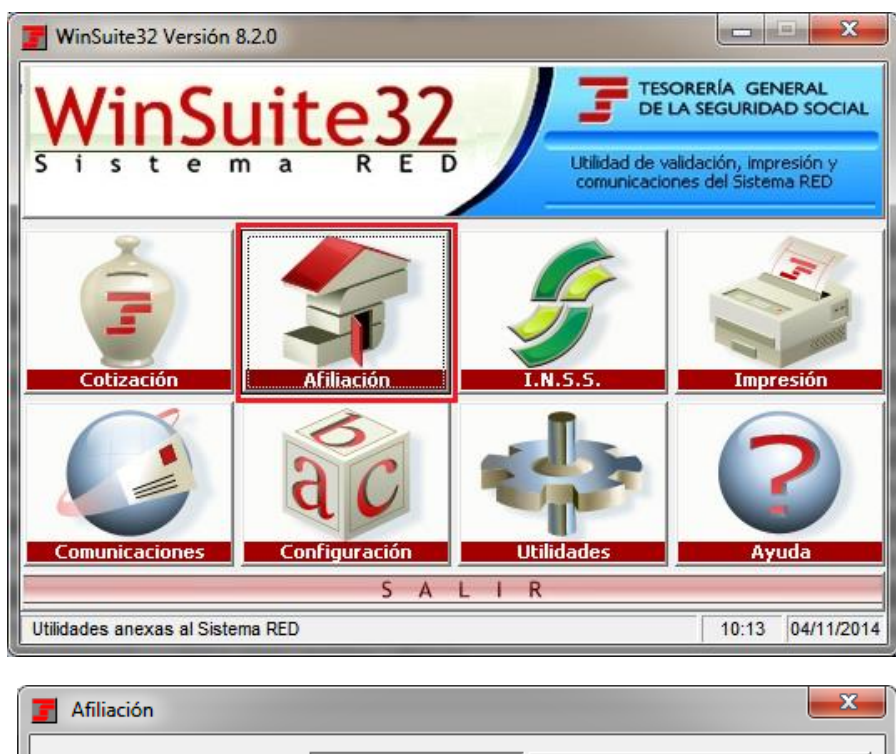

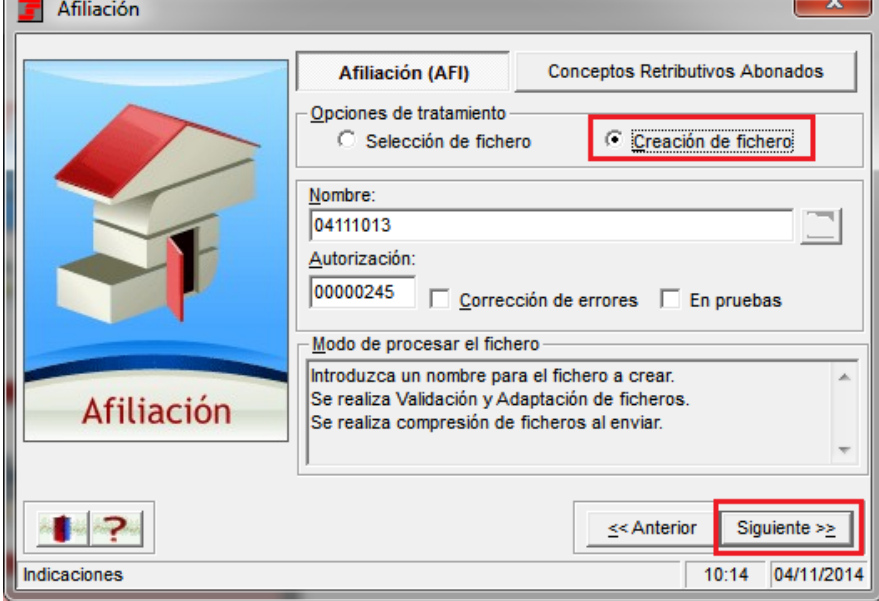

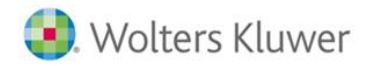

En la pantalla que visualizará a continuación, marque la siguiente opción "**Informe de Datos para la Cotización por Periodo de Liquidación – CCC**":

**a3ASESOR** 

nom

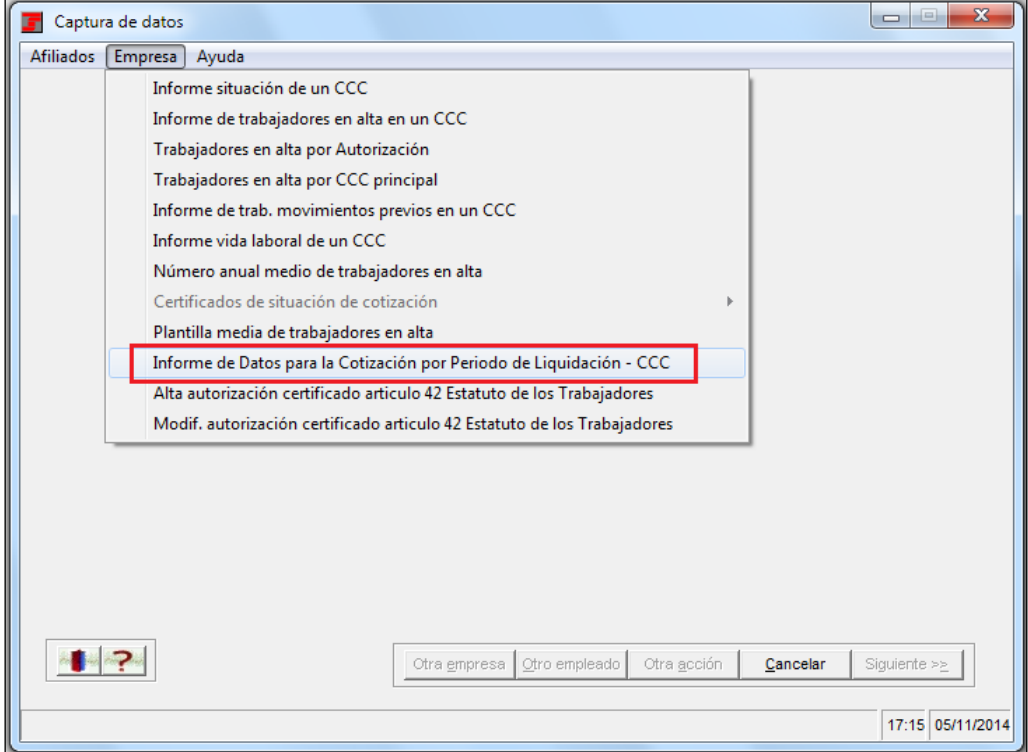

Introduzca los datos que le solicita Winsuite32 en el asistente y envíe la solicitud.

## **¿Cómo "leer" las respuestas de los informes solicitados desde a3ASESOR|nom?**

Una vez haya recibido los ficheros solicitados desde Winsuite32 acceda, desde la aplicación a3ASESOR|nom, al menú **"Seg.Soc./ Sistema Red/ Nivelación de datos: Lectura ITA/IDC"**:

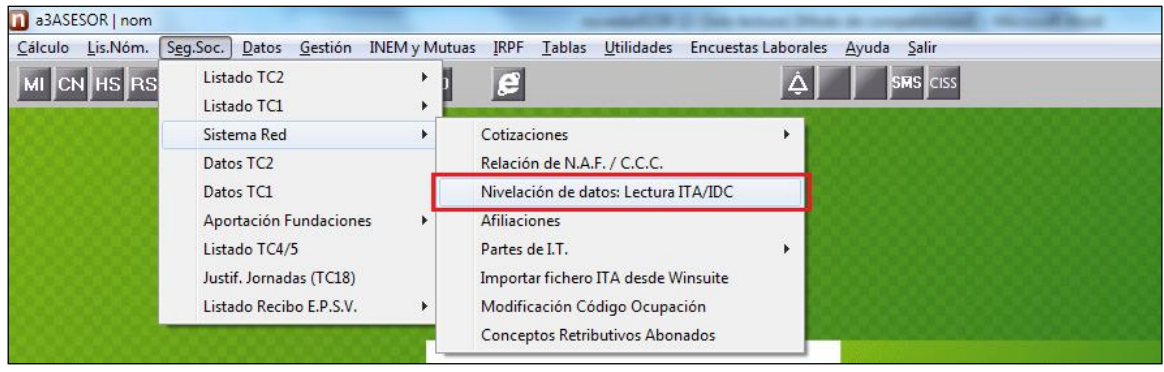

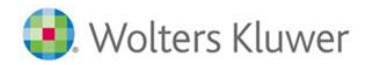

#### Le mostrará la siguiente ventana:

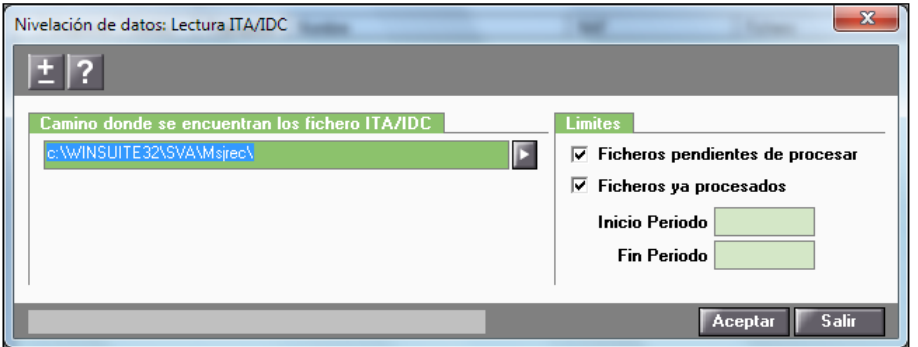

Por defecto, se indicará el directorio en el que se encuentran los ficheros ITA/IDC, según donde tenga instalada la aplicación Winsuite32.

Como en otros procesos de lectura de ficheros:

- Active el indicador "**Ficheros pendientes de procesar**", si desea leer ficheros que todavía no haya procesado.
- Active el indicador "**Ficheros ya procesados**", cuando desee volver a leer ficheros ya procesados, pudiendo indicar el período entre fechas de los ficheros que desee volver a tratar.

Pulse "**Aceptar**" para empezar a leer ficheros.

La aplicación mostrará, por defecto, todos los trabajadores, tanto los que contienen alguna diferencia, marcados con el símbolo:  $\mathbf{L}$ , como los trabajadores que no contienen diferencias, marcados con el símbolo  $\bullet$ .

Si desea visualizar sólo las diferencias, marque el indicador "**Sólo trabajadores con diferencias**":

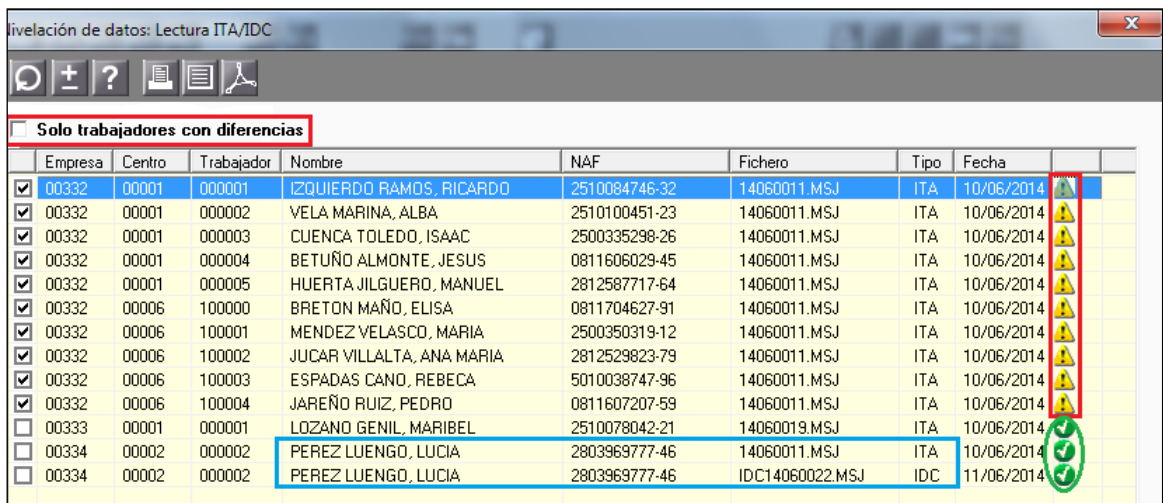

Observe que el "**Tipo**" de fichero se corresponde con la lectura del ITA o del IDC y, además, ambos informes se permiten simultáneamente para el mismo trabajador.

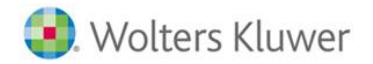

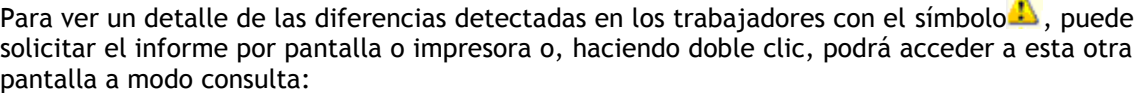

a<sub>3</sub>ASESO

**nom** 

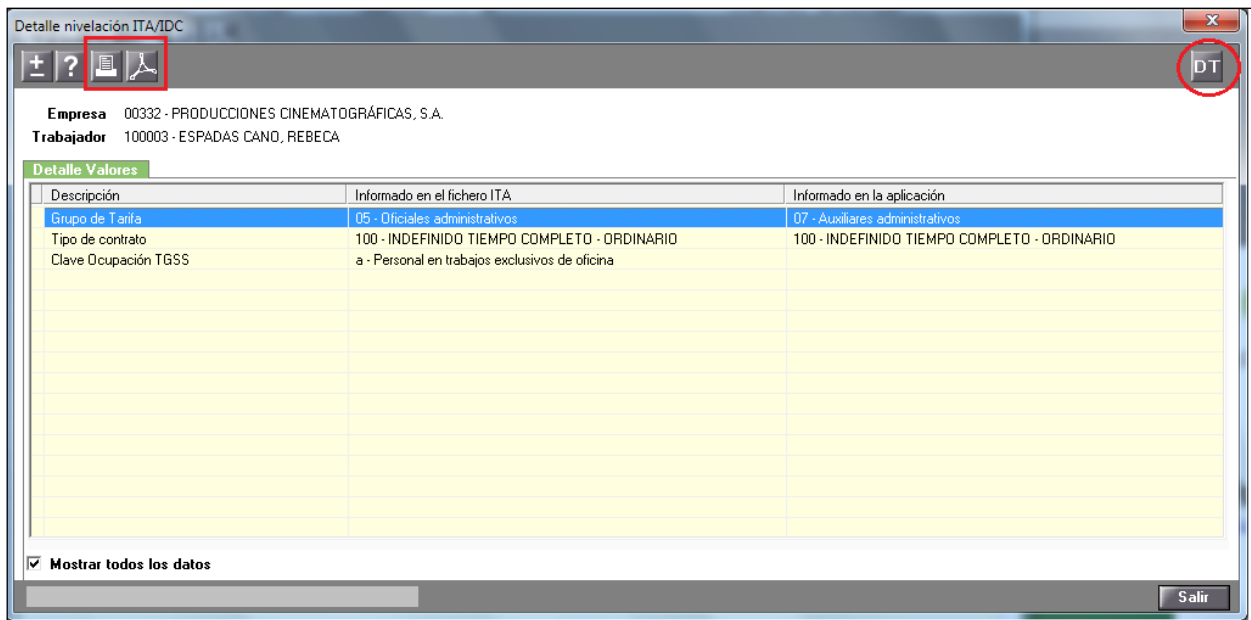

En la columna "**Descripción**" se relacionarán los conceptos que vienen anotados en los ficheros ITA/IDC.

En la columna "**Informado en el fichero ITA**" encontrará el valor de ese concepto que consta en el Fichero General de Afiliación (FGA), mientras que en la columna "**Informado en la aplicación**" está el valor que tiene el trabajador en a3ASESOR|nom.

#### **A tener en cuenta…**

Dispone del botón DT, mediante el cual accederá a la ficha del trabajador, desde donde puede consultar sus datos. Además, puede emitir estos datos mediante listado, pulsando los botones  $\boxed{\mathbb{E}[\lambda]}$ 

A partir de aquí, deberá determinar si:

- Es errónea la información que consta en la aplicación a3ASESOR|nom: en este caso, modifique los datos de acuerdo a la información de la columna "**Informado en el fichero ITA**".
- Es errónea la información que consta en el ITA/IDC, por lo que deberá modificar los datos en el Fichero General de Afiliación (FGA) de acuerdo a la información de la columna "**Informado en la aplicación**". En este caso, procederá comunicar el dato o movimiento, o bien, si ya no es posible realizar estas variaciones a través del Sistema RED, solicitarlo directamente a la Tesorería.

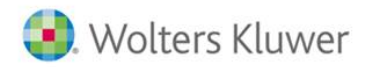

#### **A tener en cuenta…**

Pese a que todos los datos a nivelar no se encuentran en los ficheros ITA/IDC, **le recomendamos que utilice la herramienta que le facilitamos**, ya que **localizará, de forma rápida, posibles descuadres** entre ambas bases de datos (a3ASESOR|nom y FGA).

### **Nuevo Listado Datos Bancarios**

Para facilitarles la adaptación al nuevo Sistema de Liquidación Directa y agilizar el trámite de Comunicación de Datos Bancarios al Sistema Cret@, se ha incorporado en la aplicación un nuevo listado que le permitirá extraer los datos bancarios que tiene informados en la aplicación, a nivel de Código de Cuenta de Cotización (CCC).

Para ello, en el punto **"Seg.Soc./ Sistema Red"** se ha incorporado un nuevo listado denominado: **"Listado datos bancarios (Cret@)".**

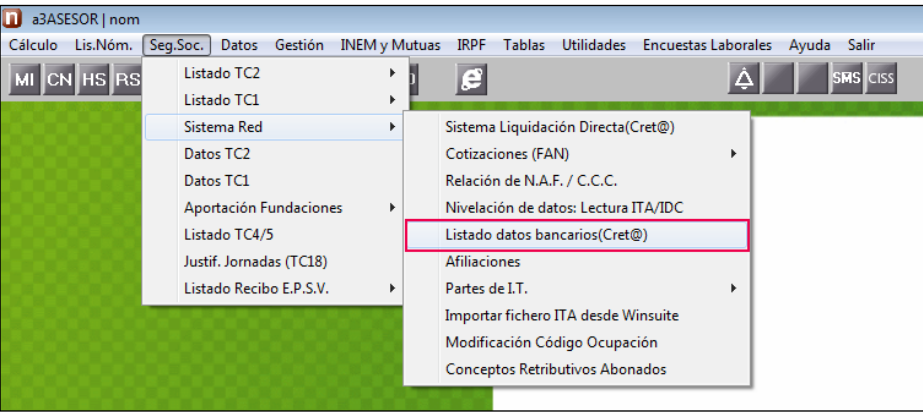

Desde el apartado "**Parámetros**" podrá definir las opciones de listado filtrando por:

- **Modalidad de Pago:** Cargo en cuenta, Pago Electrónico o Ambos.
- **Régimen:** permite seleccionar cualquiera de los regímenes de la lista, o bien seleccionar la opción "Todos", omitiéndose los regímenes "J – Representantes de Comercio" y "L – Sist. Esp. Empleados de Hogar" ya que no se gestionan a través de Sistema Red:

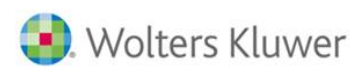

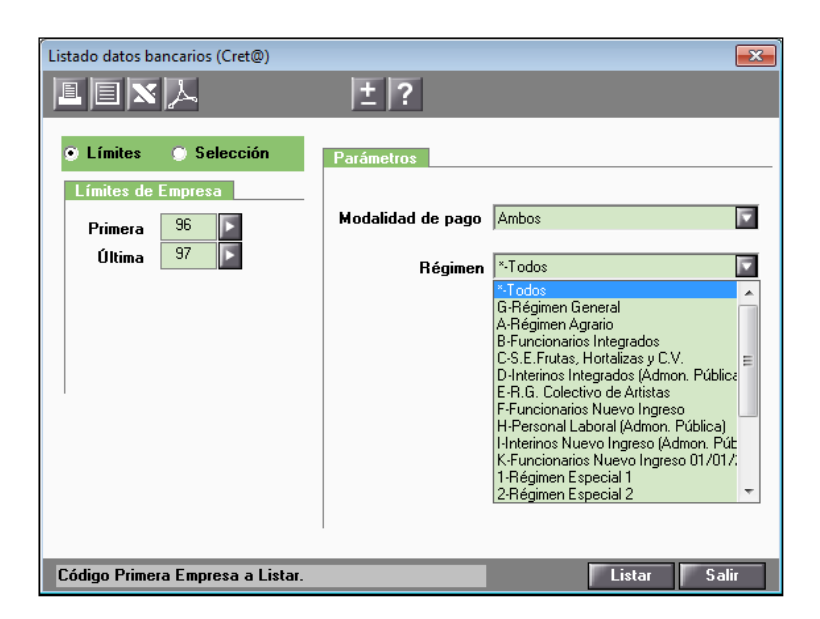

nom

En el listado resultante se mostrará la relación de empresas seleccionadas con los centros de cada una de ellas. Si alguna empresa es baja o inactiva no se listará. Asimismo, tampoco se listarán los centros dados de baja.

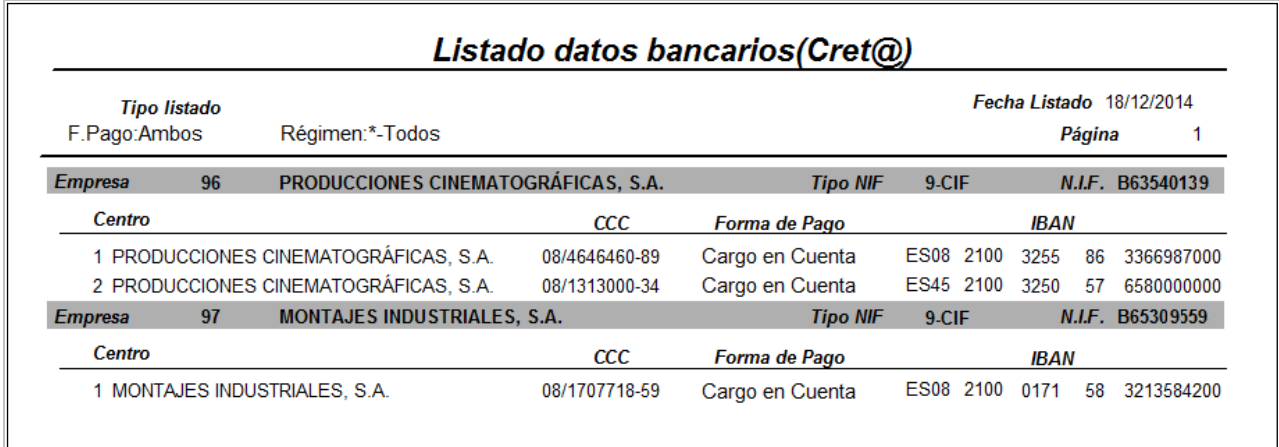

Como podrá comprobar, en el momento en que se le notifique su incorporación al Sistema de Liquidación Directa, deberá comunicar los datos bancarios, para cada cuenta de cotización que gestione, a través de un nuevo servicio online:

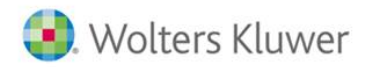

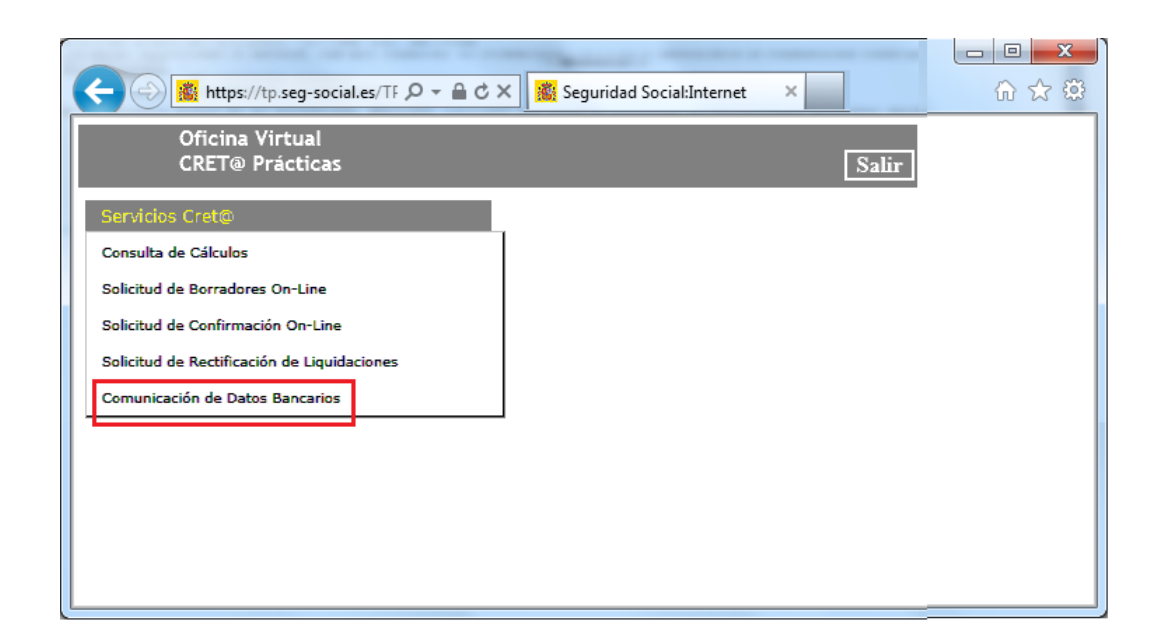

nom

Además, deberá identificar los datos de la cuenta bancaria en los casos de saldo acreedor de la liquidación, así como para la modalidad de pago cargo en cuenta:

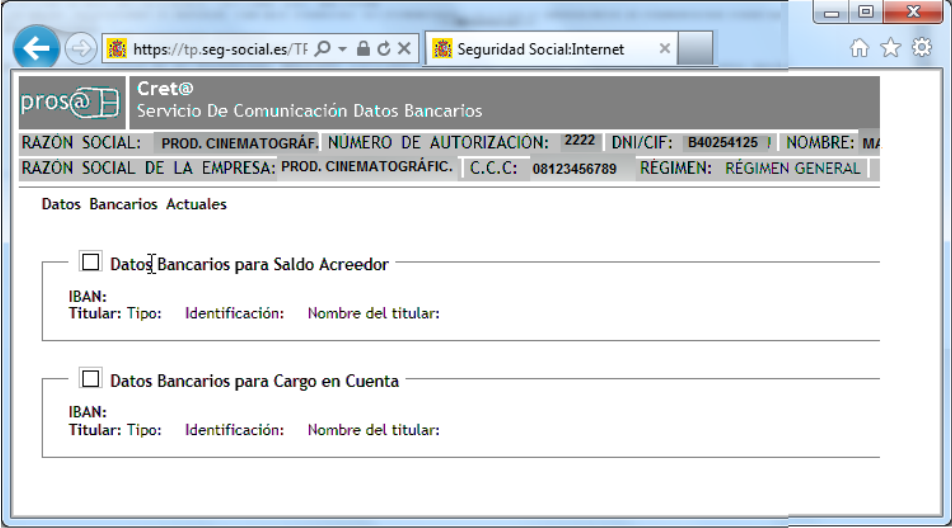

A continuación le mostramos, gráficamente, los datos que se presentan en el informe de la aplicación y la equivalencia en la ventana de comunicación de datos bancarios de Tesorería:

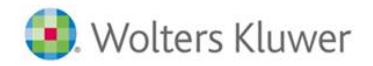

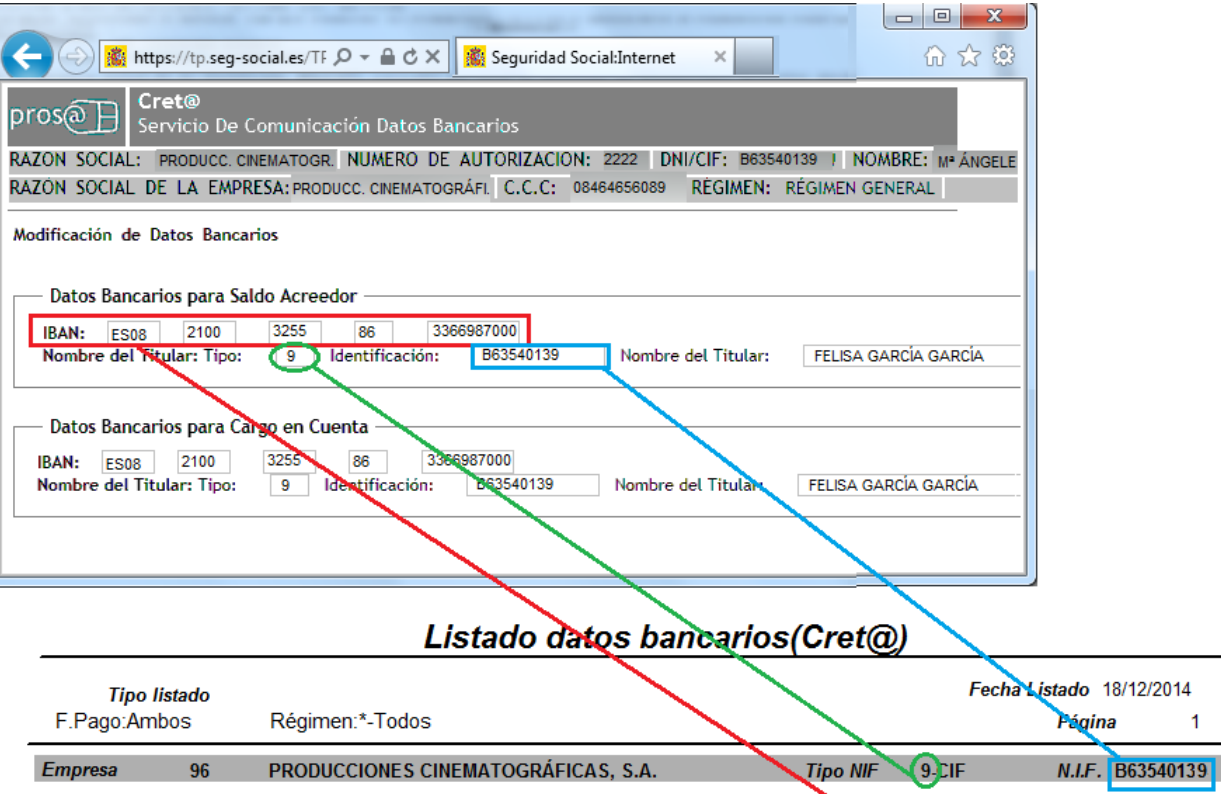

nom

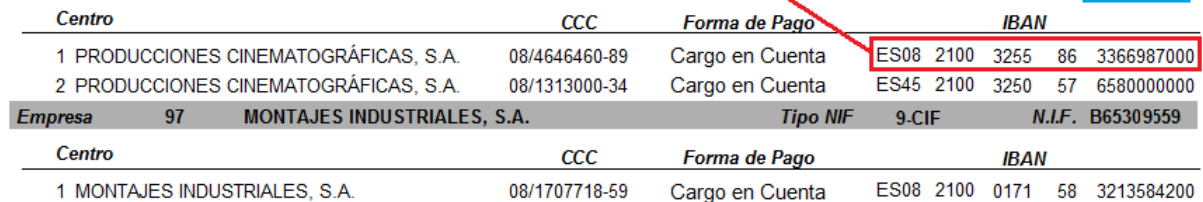

#### **A tener en cuenta…**

Le servirá de ayuda en la mecanización de los datos, la **salida de los datos bancarios en Excel**, para copiar el contenido de las celdas y pegar la información en la comunicación de los datos bancarios.

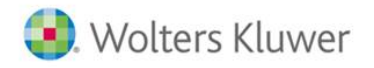

a<sub>3</sub>ASESOR nom

## **Nuevo punto de menú.**

Se ha creado un nuevo punto de menú dentro del apartado Seguridad Social, Sistema RED:

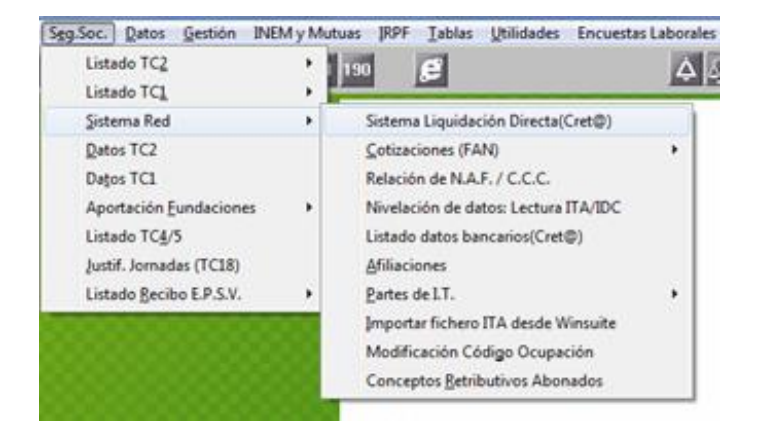

Desde esta opción se podrá generar el fichero de bases y leer e interpretar todos los ficheros que la TGSS enviará al autorizado, desde el fichero de respuestas hasta los documentos definitivos.

## **Generación y envío del fichero de bases.**

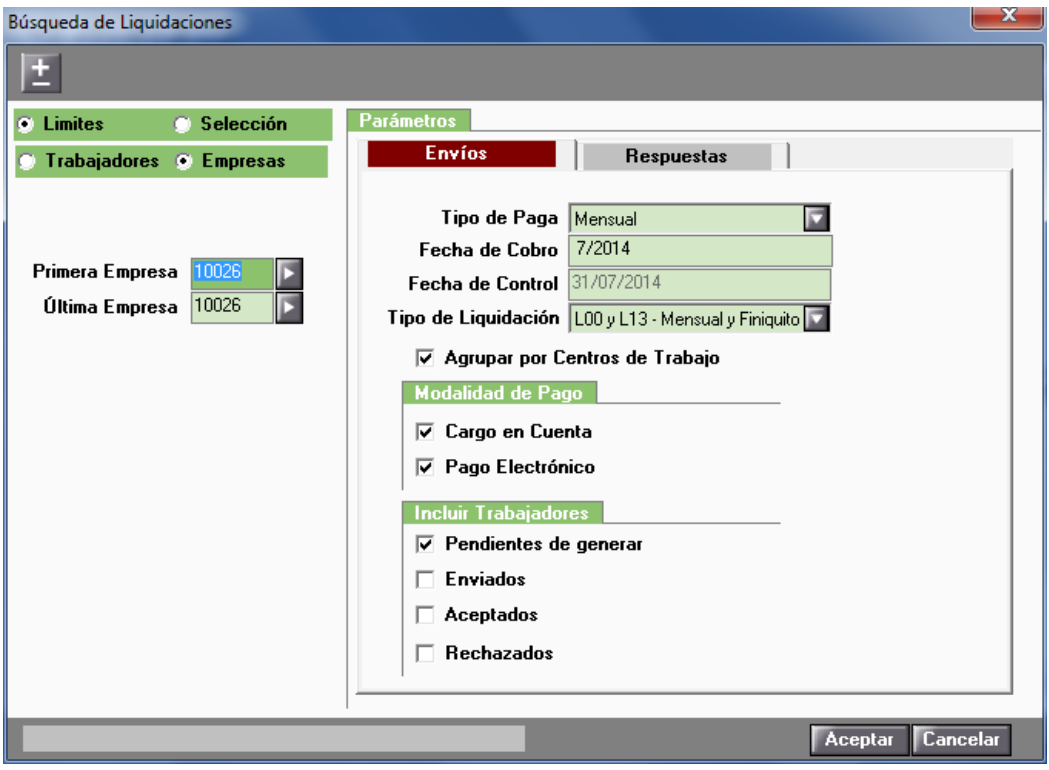

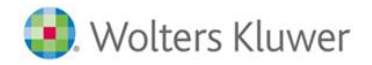

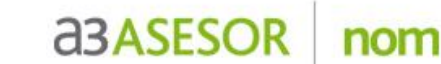

La selección desde esta opción puede ser a nivel de empresa, centro y trabajador, para realizar la presentación total o parcial del fichero de bases.

En cuanto a los parámetros observe como dentro de la misma pantalla se detallan dos opciones a modo de pestañas, una para **Envíos** y otra para **Respuestas.**

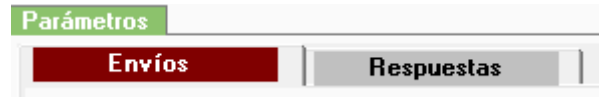

Para iniciar el proceso, seleccionamos la pestaña de envíos.

En **Tipo de Paga**, en este desplegable aparecerán todos los tipos de paga posibles para presentar:

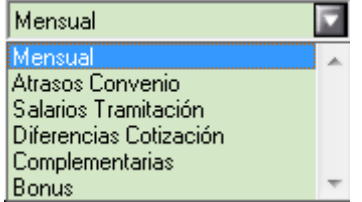

En **Fecha de Cobro**, se indica mes y año que se quiere presentar.

**Fecha de control**, se informará de forma automática, será el último día del mes que se haya indicado en el apartado fecha de cobro.

**Tipo de Liquidación**, del mismo modo que teníamos en la presentación del fichero FAN aparecen los tipos de liquidación correspondientes a la paga mensual y a la liquidación de las vacaciones en los finiquitos, y la posibilidad de seleccionar si la presentación se hará junta o por separado.

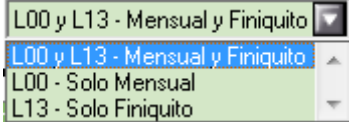

El apartado **Modalidad de Pago** funciona exactamente igual que en el apartado de Cotizaciones del fichero FAN, es decir, sería un filtro que seleccionaría el usuario si de la selección de empresas quisiera en un primer momento generar los cargos en cuenta y a posteriori de la misma selección de empresas el pago electrónico.

Dentro del punto **Incluir trabajadores,** se encuentran una serie de opciones que igualmente actuarán como selección pero en este caso del tipo de trabajadores que se quiere que contenga el fichero que se va a generar. En un principio, si es la primera vez que se va a generar el fichero, se debería de seleccionar Pendientes de Generar.

Una vez se tienen los parámetros debidamente cumplimentados, se ejecutará el proceso con la opción de **Aceptar**.

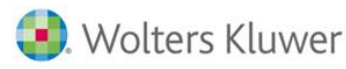

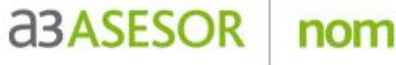

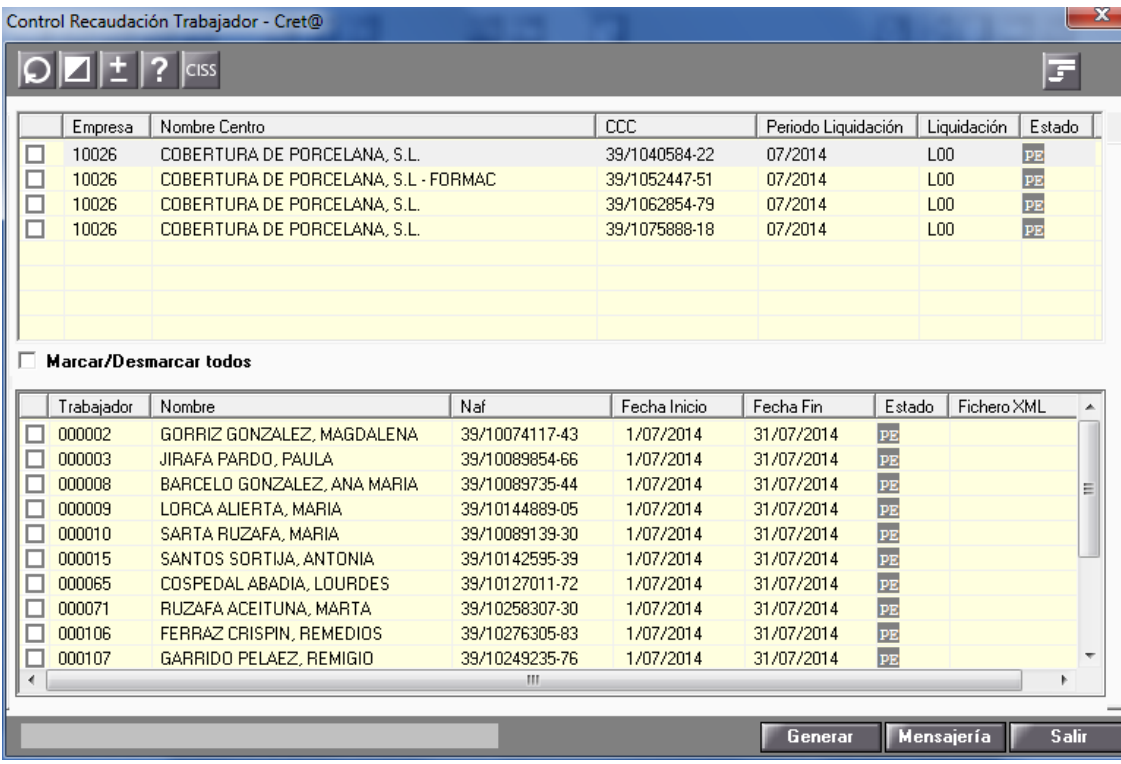

En esta pantalla se muestra el detalle de los trabajadores por centro de trabajo y el estado en el que se encuentra el fichero, de momento **PE.-Pendiente de Generar**.

Si se hace doble clic sobre cualquier trabajador, se accede al detalle de cómo se tramearán las bases del mes que se va a generar:

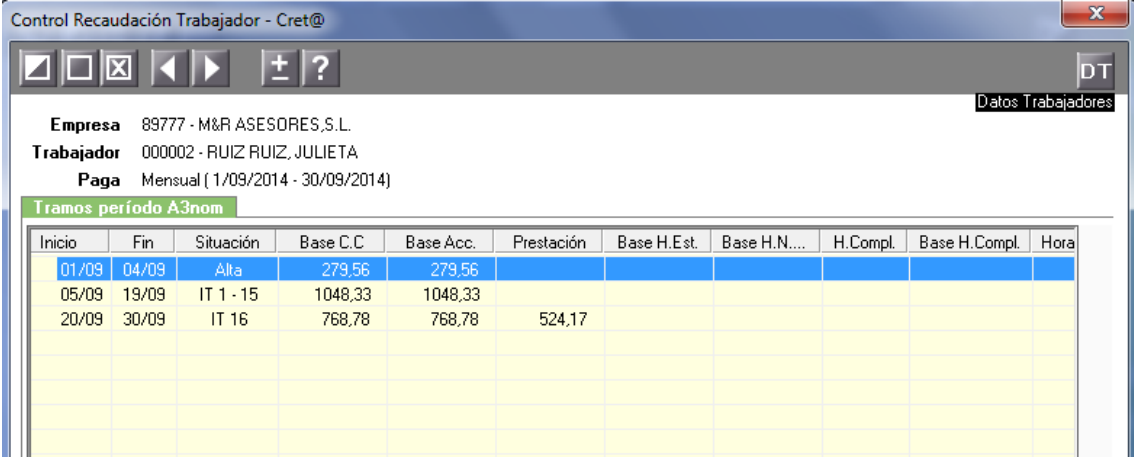

Una vez dentro para facilitar la consulta de los distintos tramos creados, se ha configurado el acceso directo a Datos Trabajador, para poder ir a la ficha del trabajador en el que se está posicionado y agilizar el proceso de comprobación de cualquier dato por parte del usuario.

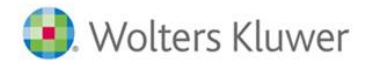

**a3ASESOR** nom

En el apartado Mensajería, se debe de indicar la ruta en la que se quiere generar el fichero de bases dentro de la carpeta correspondiente de la aplicación WINCRET@

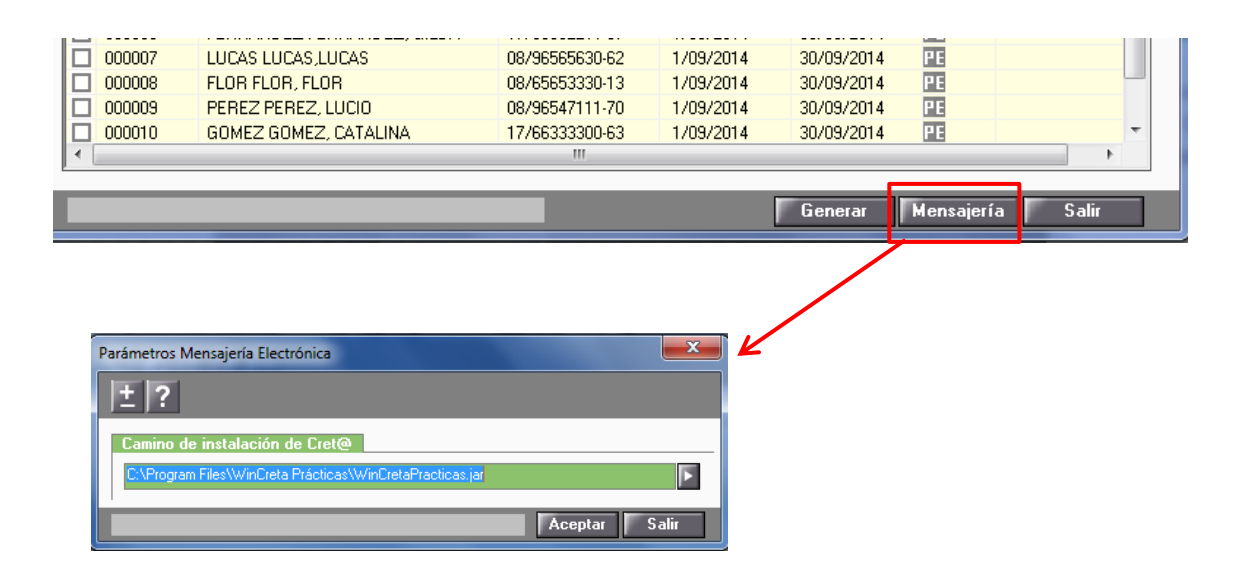

Una vez esta todo informado y seleccionado, se genera el fichero desde la opción Generar

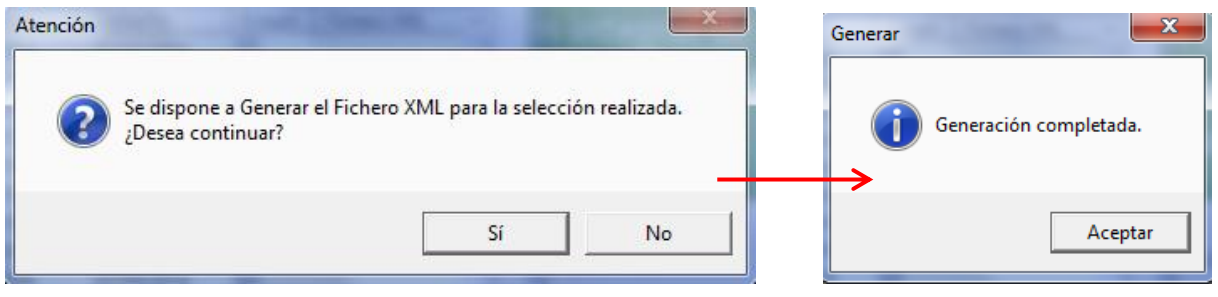

Cuando el proceso de generación se completa, aparece de nuevo la pantalla anterior pero en este caso en estado que aparece ya no es Pendiente de Enviar sino que ahora ese estado ha cambiado a **EN.- Enviado.**

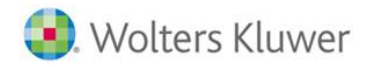

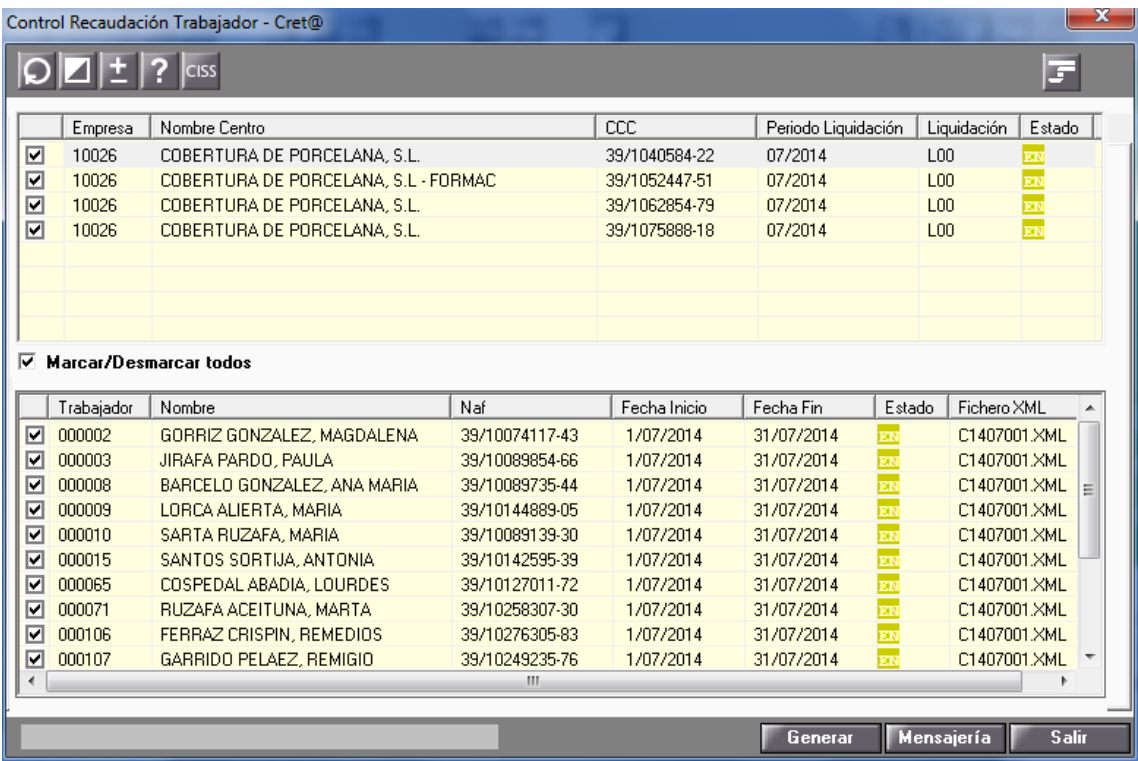

nom

El siguiente paso sería remitir a través de WinCret@ el fichero que se acaba de generar y esperar la respuesta de la TGSS, una vez realizado el primer proceso de comparación con el FGA.

## **Lectura de los ficheros: respuestas.**

Para la gestión de las respuestas emitidas por la TGSS, se accede al mismo punto del menú comentado con anterioridad pero en este caso se debe de seleccionar la pestaña que hace referencia a respuestas:

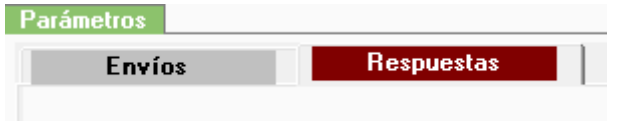

Apareciendo la pantalla que se muestra a continuación:

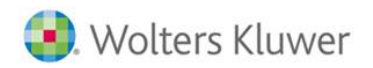

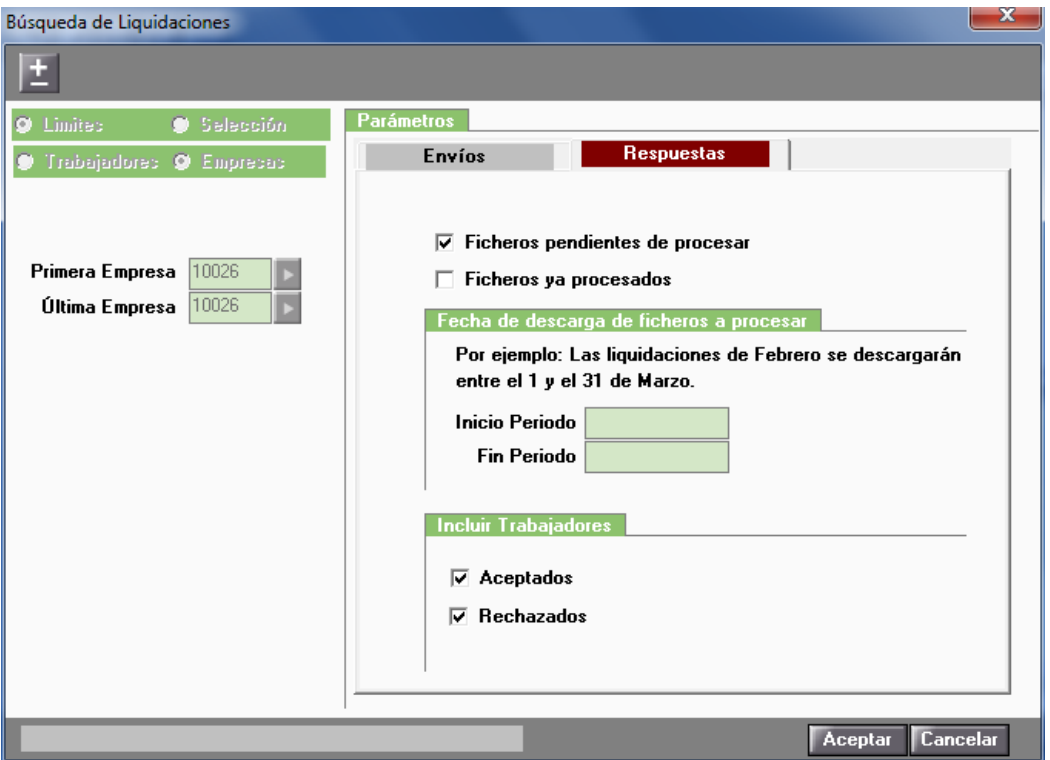

nom

Para esta opción la parte de selección se muestra inactiva, correcto teniendo en cuenta que se van a tratar todos aquellos trabajadores que aparezcan en el fichero.

En cuanto al resto de parámetros que aparecen, **Ficheros pendientes de procesar** o **Ficheros ya procesados,** hace referencia claramente, al estado del fichero que se quiere gestionar, es decir, es un fichero que ya se ha leído anteriormente o es un fichero que se está leyendo por primera vez.

En los apartados **Inicio Periodo** y **Fin Periodo** se delimitará el periodo de tiempo, indicándolo por fechas, día/mes/año, de los ficheros que se desean leer.

Y, por último, se seleccionará el tipo de trabajador según su estado dentro de ese fichero de respuestas, escogiendo entre **Aceptados** y/o **Rechazados.**

Al **Aceptar** una vez seleccionadas las opciones correspondientes la aplicación leerá todos los ficheros que se hayan descargado en Wincret@ y, además de poder visualizar los diferentes tipos de mensajes, la aplicación clasificara estas respuestas y mostrará una comparativa entre los datos que la TGSS nos remite y los que constan en la aplicación.

Aceptamos por tanto y aparecerá la siguiente ventana en la que se distinguirán 4 apartados diferentes:

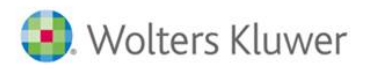

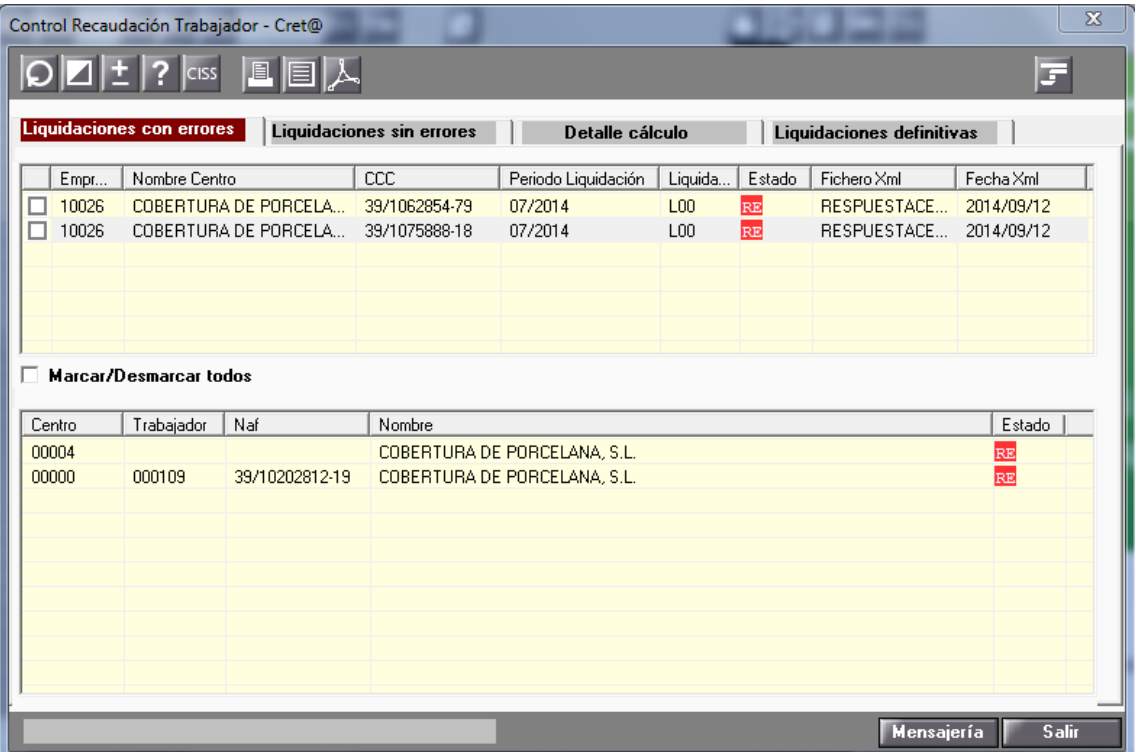

nom

#### **Liquidaciones con errores**.

Desde aquí visualizaremos los trabajadores cuyas liquidaciones contienen algún error. En la pantalla solo se mostrarán aquellos trabajadores que contengan algún tipo de error, omitiendo a los trabajadores que no aparecen en el fichero de respuesta. No vamos a ver los trabajadores correctos.

El estado que se pueden encontrar en este punto es básicamente,

RE: Rechazado, este estado implica que lo que se ha remitido por el autorizado no es coincidente con lo que tiene la TGSS en su base de datos, es decir, en este trabajador se produce una discrepancia de la información de sus tramos. Hasta que no se solucione la discrepancia no se podrá avanzar con el proceso.

En la parte superior de la pantalla aparece de forma general el resultado de la lectura del fichero de respuestas con discrepancias, y en la parte inferior se verá el mensaje de error a nivel de CCC y en otra línea el error del trabajador que en concreto tiene la discrepancia.

Haciendo doble clic sobre la línea del trabajador, veremos el detalle de la información sobre la que se ha producido esa discrepancia:

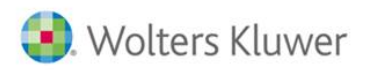

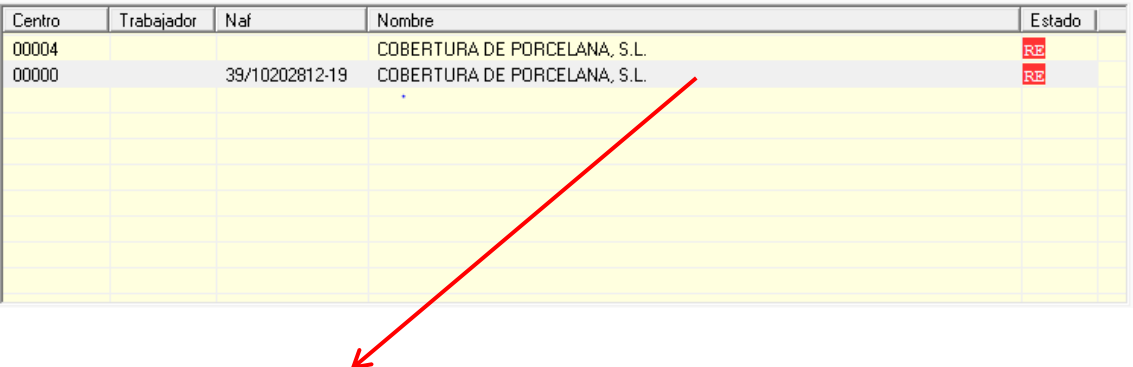

nom

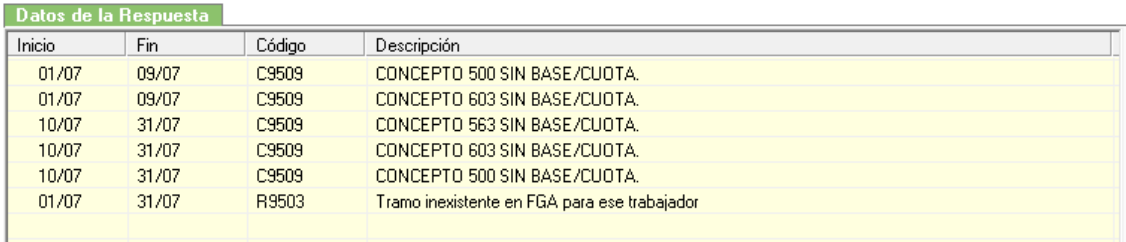

A partir de aquí el usuario ya dispone de toda la información de la respuesta para su corrección.

 **Liquidaciones sin errores**. En este apartado mostraremos aquellas liquidaciones que hayan sido procesadas por la tesorería y no se haya especificado ningún error.

En este apartado aparecerán también los trabajadores con discordancias, puesto que como se ha comentado antes, estos trabajadores permiten continuar con el proceso.

De los trabajadores que aparecen aquí, la TGSS, además del fichero de respuestas también nos ha remitido el Borrador del RNT y el DCL (Documento de Cálculo de la Liquidación), desde este apartado también se tratarán los ficheros borrador del RNT y DCL. Se leerán los importes del RNT y los equivalentes del resumen de nómina.

Los estados que se pueden encontrar en este punto son básicamente dos:

- **SD: Sin Diferencias,** no hay diferencia alguna, y por tanto cuadra toda la información.
- **CD: Con Diferencias,** existen diferencias entre lo que está calculando la TGSS y lo que está calculando la aplicación en su Resumen de Nómina.

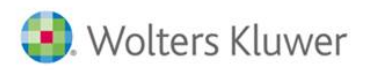

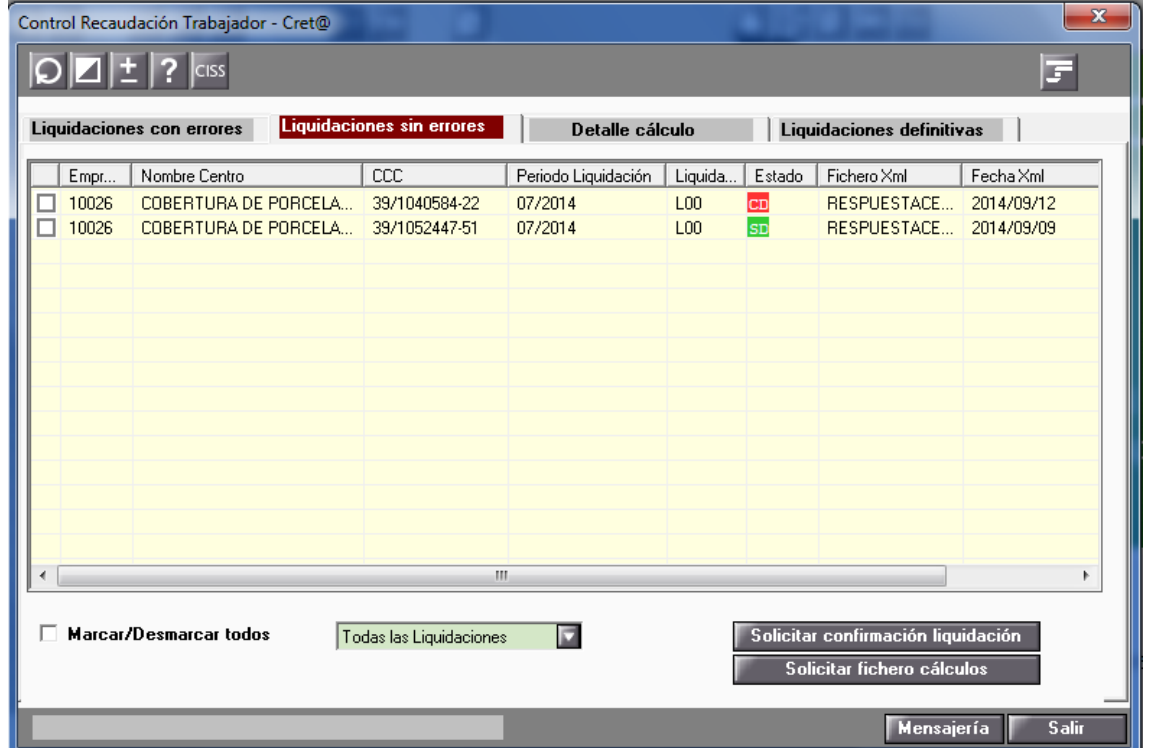

nom

Si hacemos doble-clic sobre las liquidaciones se abre una ventana en la que se verá la comparativa del detalle de cálculo, mostrando por un lado los datos del DCL/RNT borrador y por otro lado los datos calculados por la aplicación.

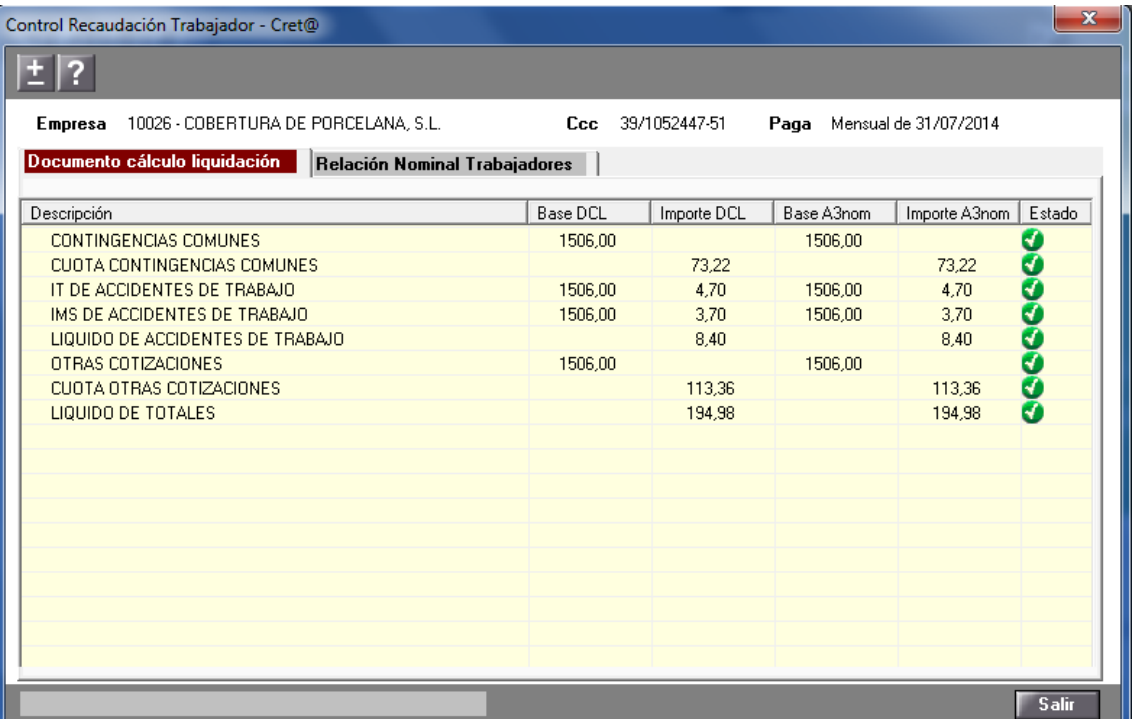

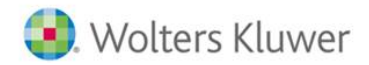

Desde el apartado Liquidaciones sin errores ventana podremos marcar/desmarcar liquidaciones para realizar dos acciones:

**a3ASESOR** 

nom

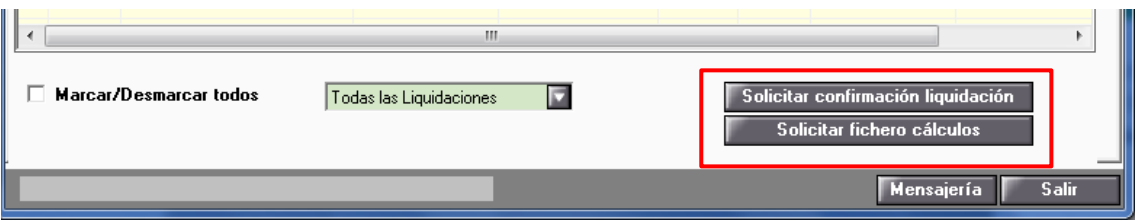

- 1. **Confirmar la liquidación**, para aquellas liquidaciones que no tengan diferencias o que aun teniéndolas, el usuario quiera aceptarlas.
- 2. **Pedir el fichero de cálculos** para aquellas liquidaciones con diferencias, para poder ver las cuales son esas diferencias de cálculo.
- **Detalle cálculo**. Este apartado está ligado a la recepción del Fichero de Calculo. Si el usuario ha pedido una solicitud de los cálculos realizados por la TGSS, al recibir ese fichero de cálculos puede, mediante la opción de lectura de ficheros visto para las respuestas, ejecutar el proceso y ver en este apartado el detalle de este cálculo.

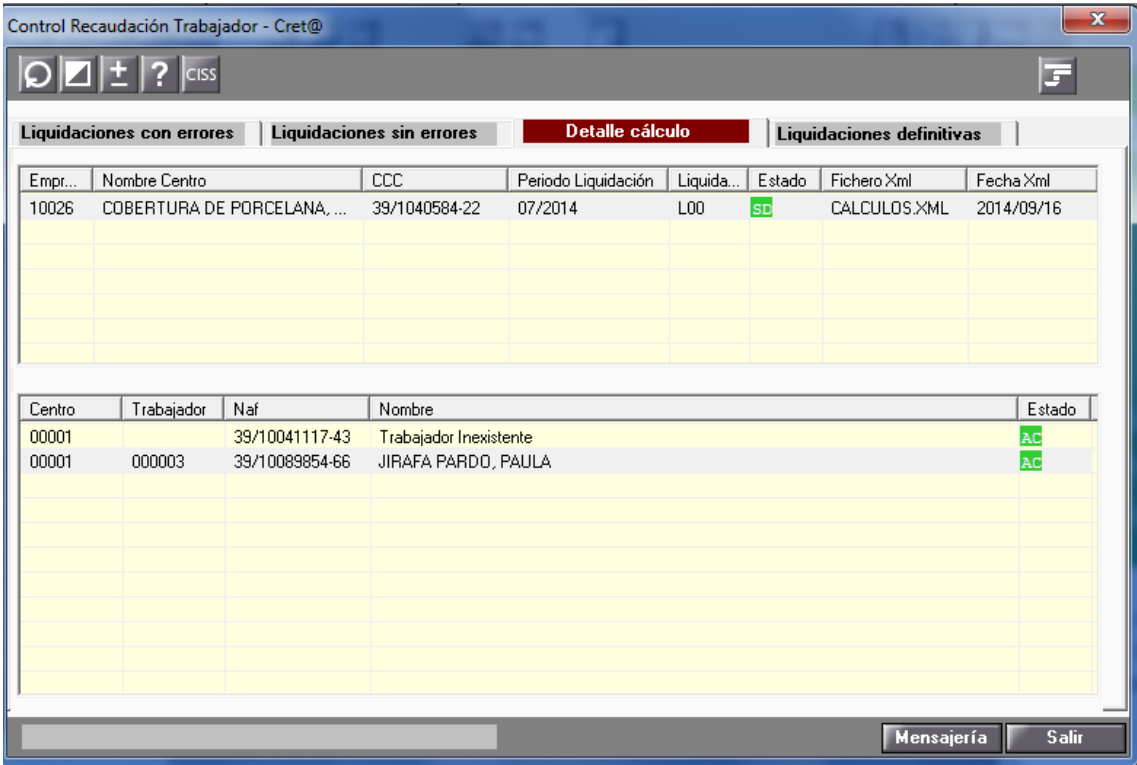

En este punto se mostrarán solo aquellos trabajadores que descuadra el cálculo remitido por la TGSS con el cálculo que está realizando la aplicación.

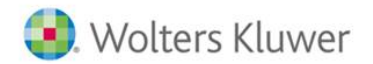

De nuevo haciendo doble-clic sobre la línea del trabajador, se accederá a otro apartado en el que se vera la información del detalle enviado comparada con la que hay en la aplicación.

**a3ASESOR** 

nom

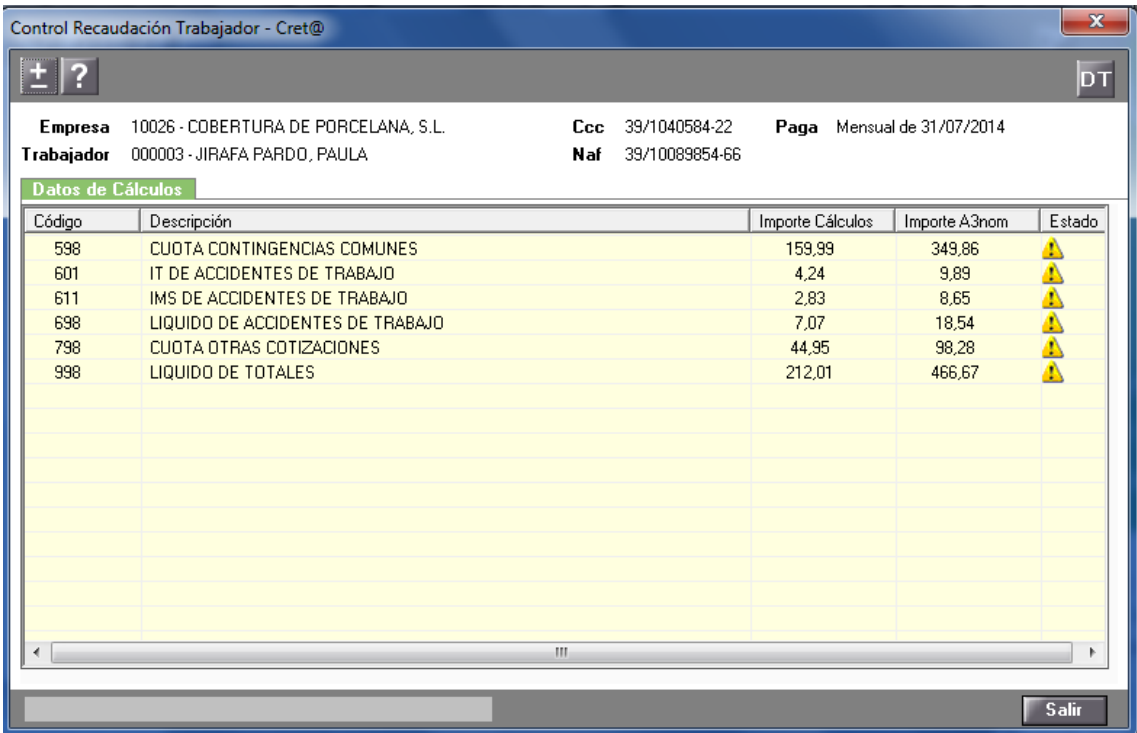

 **Liquidaciones definitivas**. De igual forma, una vez se hayan recibido estos ficheros con la información definitiva de las liquidaciones, y mediante la lectura de ficheros de la aplicación, se verá en este apartado lo siguiente la información contenida en esos ficheros definitivos del RNT y el RLC :

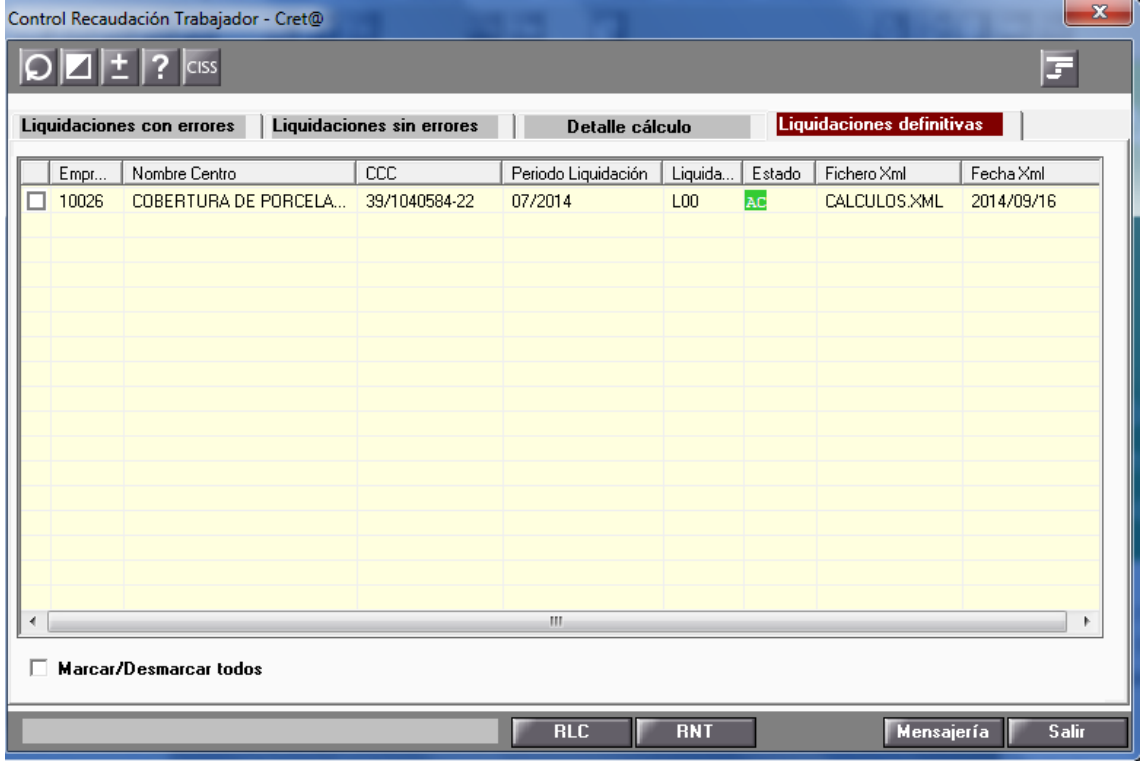

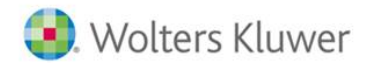

Igual que en el segundo apartado contaremos con un cuadre de resultados y trabajadores contra la base de datos de la nómina.

**a3ASESOR** 

nom

Haciendo doble clic en cada una de las líneas, se podrá visualizar la relación de trabajadores, así como el detalle de cálculo de los totales.

Además, desde este apartado tendrá la posibilidad de generar los impresos de los ficheros RLC (Recibo Liquidación de cotizaciones) y RNT (Relación Nominal de Trabajadores), a partir de las liquidaciones definitivas con los botones de la parte inferior de la pantalla:

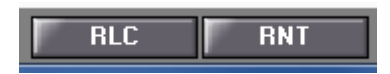

Al pulsar sobre estos botones RLC o RNT se mostrará por pantalla el impreso correspondiente a las liquidaciones marcadas pudiéndose exportar a PDF, RTF o Word.

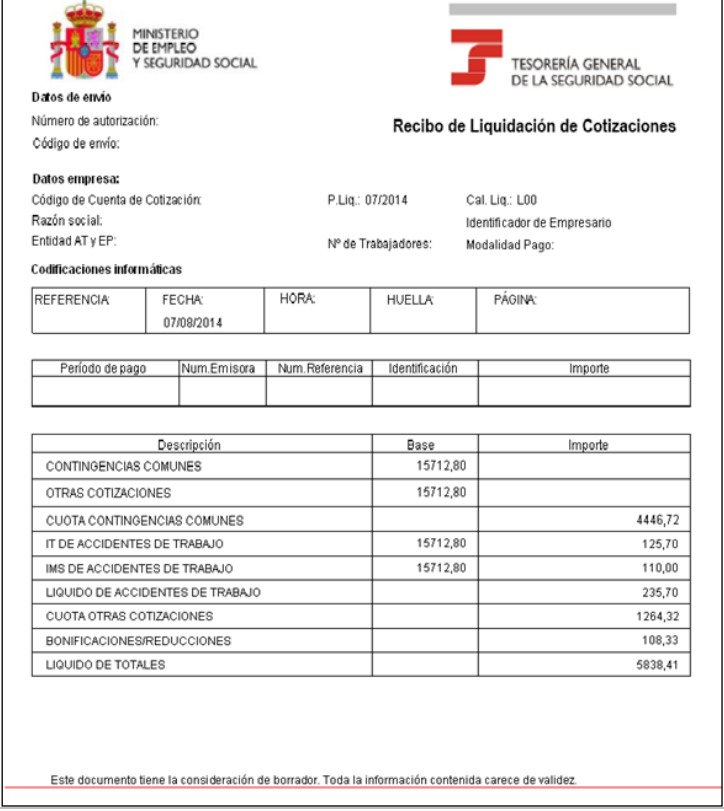

A partir de aquí y en base a la modalidad de pago del autorizado, se procederá al pago de las liquidaciones de la forma que corresponda.

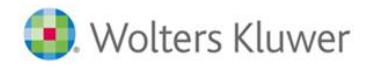

**a3ASESOR** nom

## **Otras liquidaciones: L13 y L03**

Hasta el momento se ha estado hablando de liquidaciones de pagas mensuales.

Vea a continuación como quedarían los tramos, puesto que el procedimiento es el mismo, para otro tipo de pagas calculadas, como son la paga de finiquito a la que le corresponde un tipo de liquidación L13 por el importe de las vacaciones pendientes de cotizar y la paga de atrasos L03.

Ejemplo.1. Trabajador finiquitado, con el cálculo que se muestra a continuación:

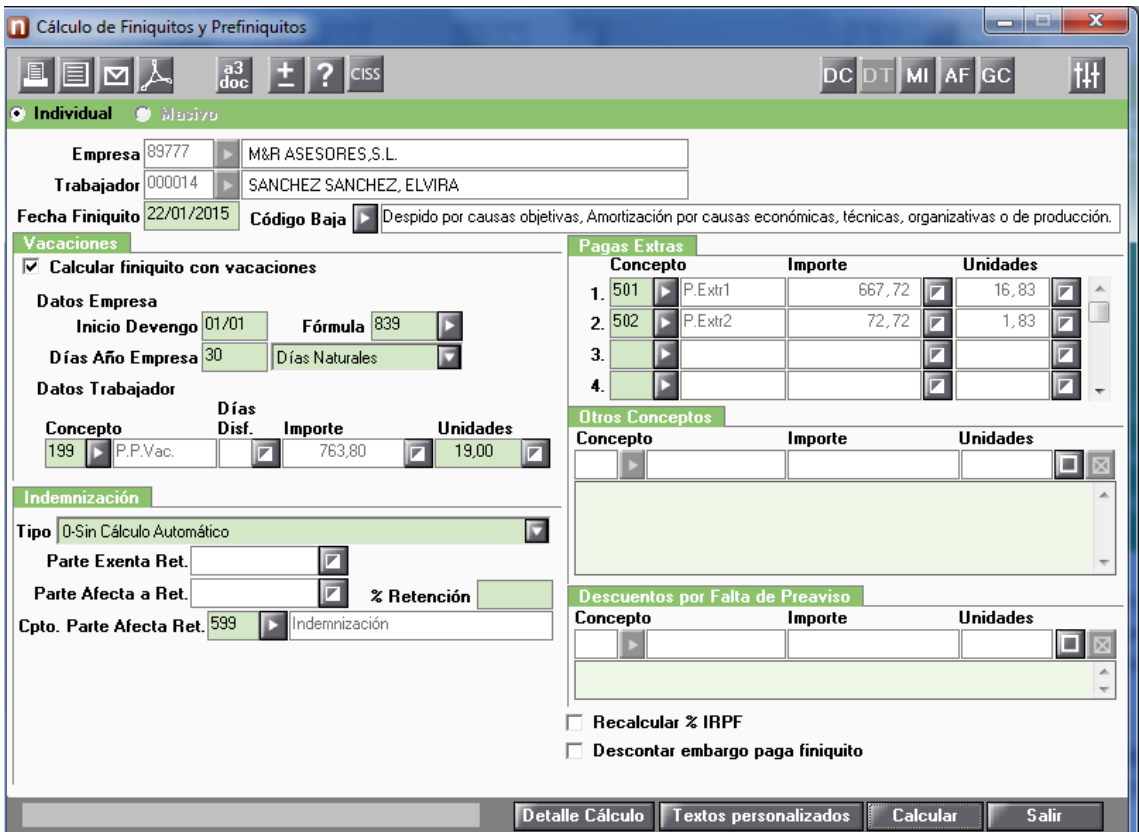

Al generar el fichero de bases veríamos la misma pantalla que se ha mostrado con anterioridad pero con diferentes tipos de liquidación en la parte superior:

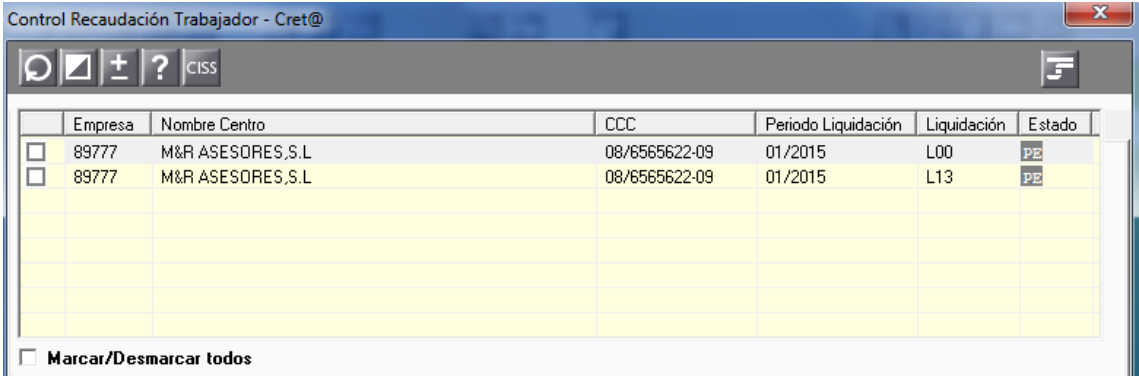

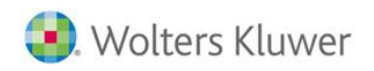

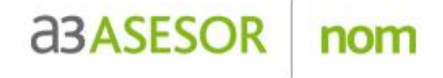

Y sus tramos en el fichero de bases quedarían de la siguiente forma:

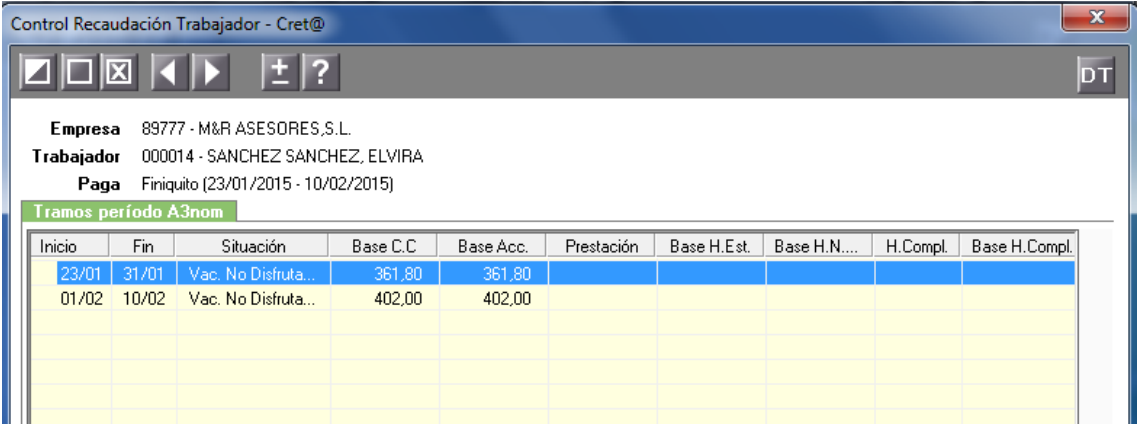

Ejemplo.2. Trabajador con atrasos calculados,

Se han calculado unos atrasos por importe de 490€ cuyo devengo es desde el 01/09/2014 al 31/12/2014 y se pagan el 30/01/2015.

Al generar el fichero, se debe de seleccionar en tipo de paga, Atrasos y Diferencias:

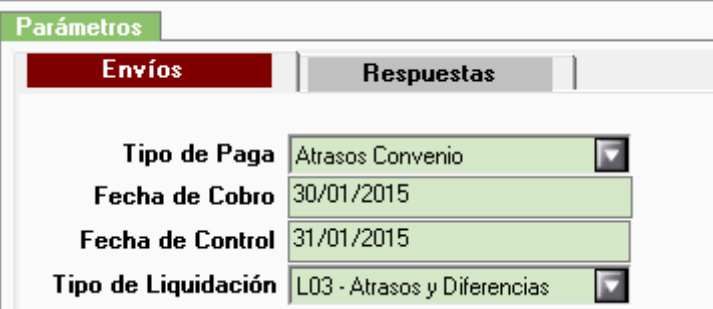

La pantalla que aparecería a continuación seria la siguiente:

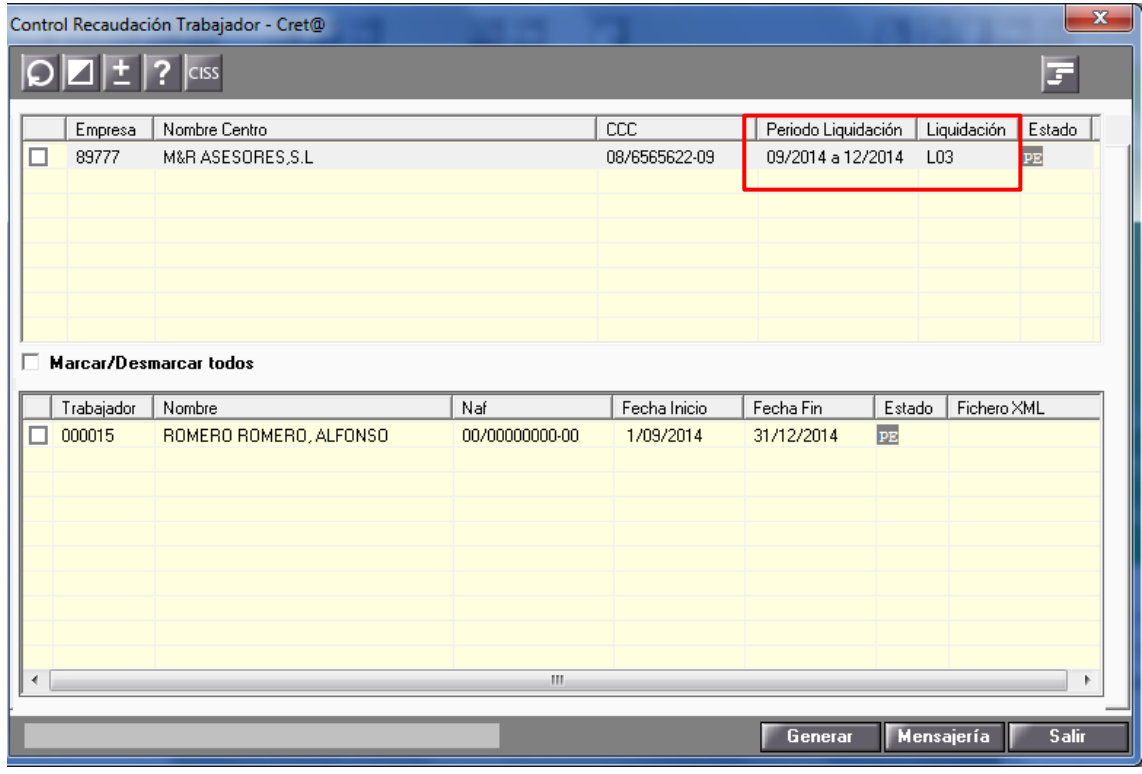

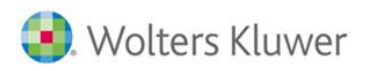

Y los tramos generados dentro del fichero serían los que se muestran a continuación:

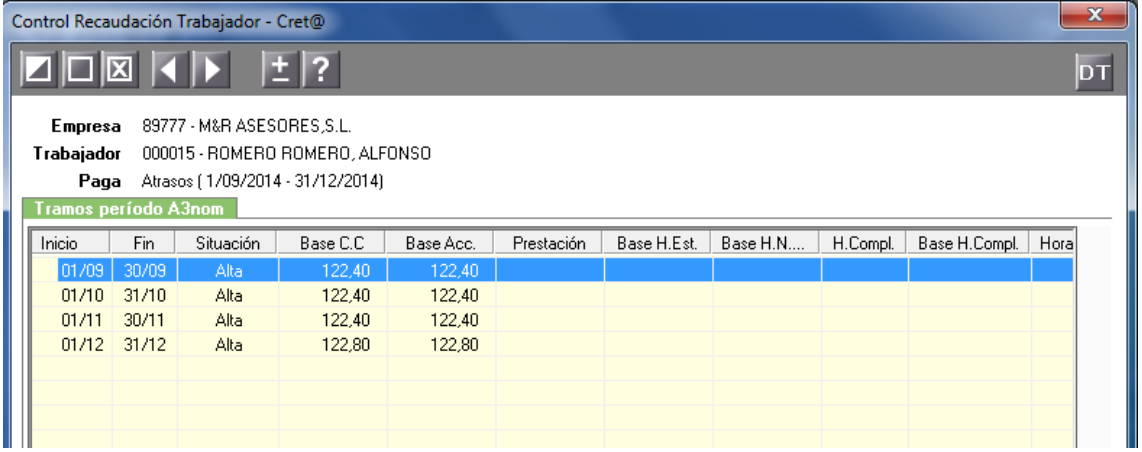

**a3ASESOR** 

nom

**Casos Prácticos: ejemplos tramos para fichero de bases.**

## **1. Cambio de jornada a mitad de mes.**

Trabajador con incidencia 43 Cambio de situación del trabajador durante el mes, cambio de jornada introducido en fecha 18 de septiembre por una ampliación del coeficiente a tiempo parcial.

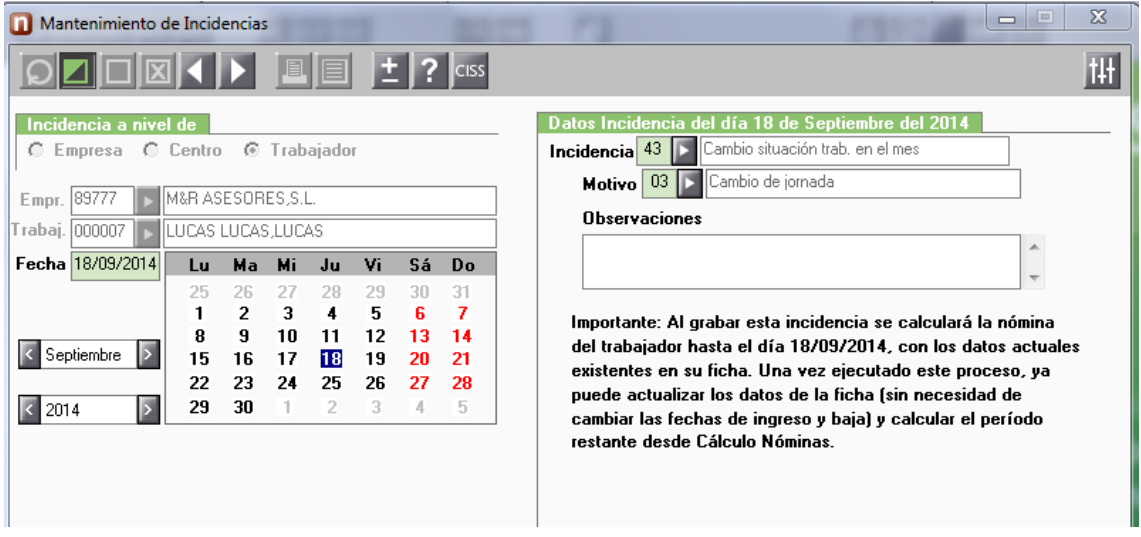

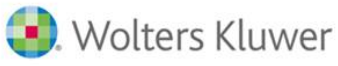

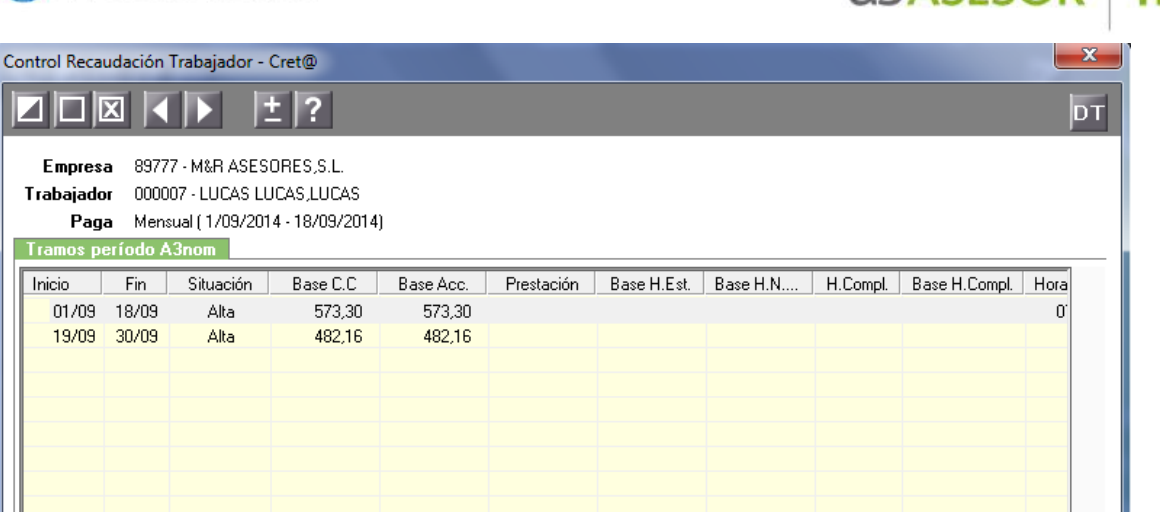

**ABASESOR** nom

- **Primer tramo** por la primera nómina calculada que corresponde al primer tipo de coeficiente a tiempo parcial del trabajador: del 01 al 18.
- **Segundo Tramo** por la segunda nómina calculada que corresponde al segundo tipo de coeficiente a tiempo parcial del trabajador para el mes: del 19 al 30.

## **2. Absentismo/Suspensión de empleo y sueldo**

Trabajador con una incidencia de absentismo injustificado por 2 días naturales en el mes de septiembre:

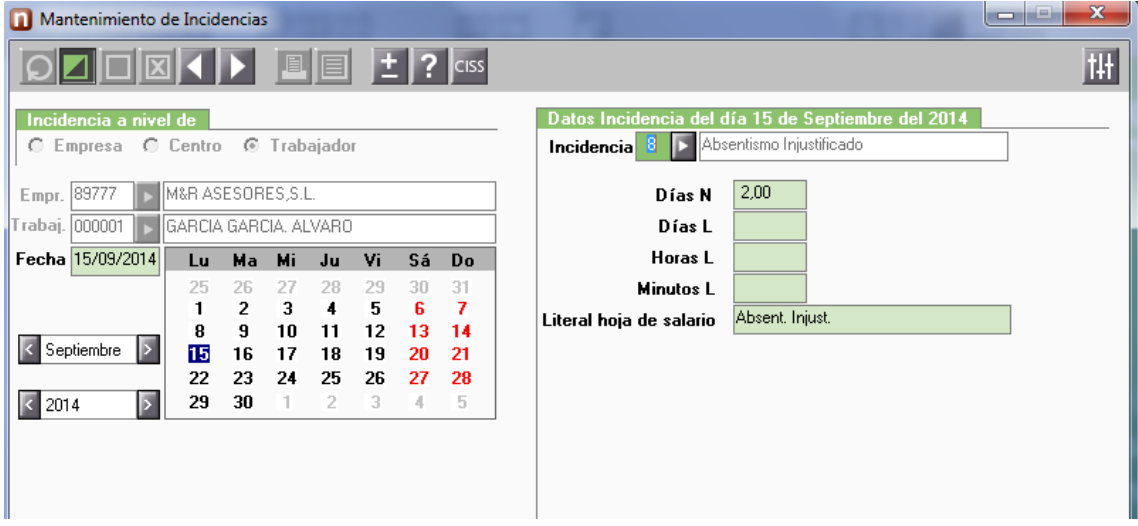

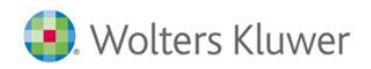

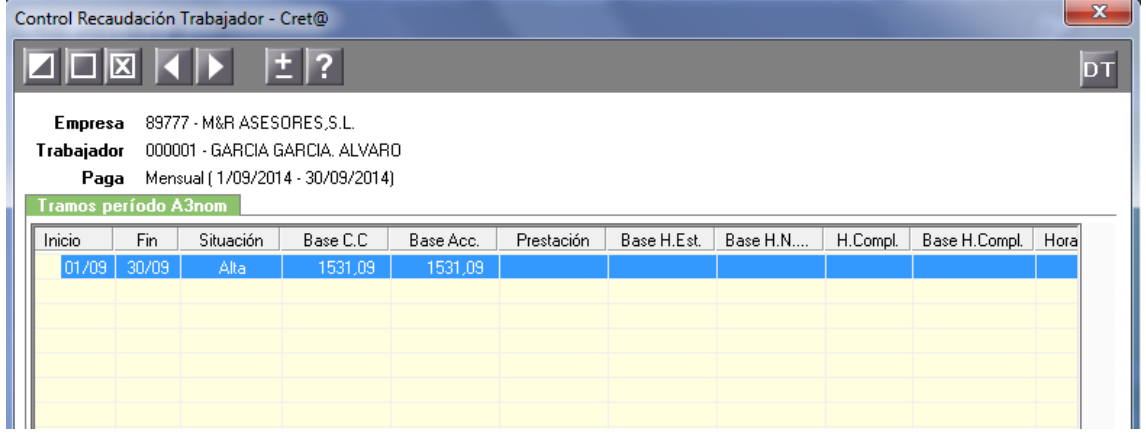

nom

Un solo tramo para todo el mes.

## **3. IT Enfermedad Común**

Trabajador con una incidencia de IT derivada de contingencia común entrada con fecha 05 de septiembre:

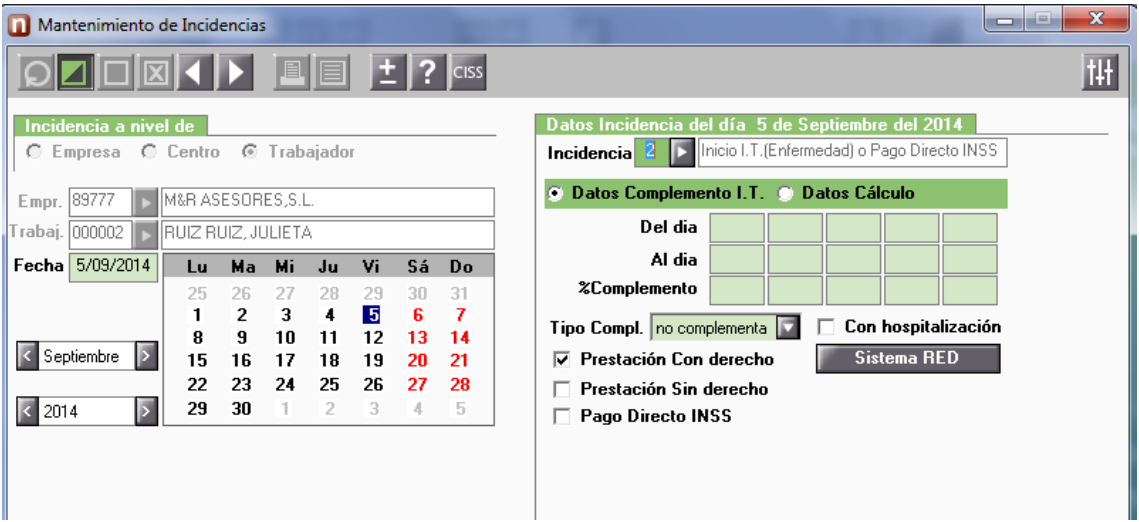

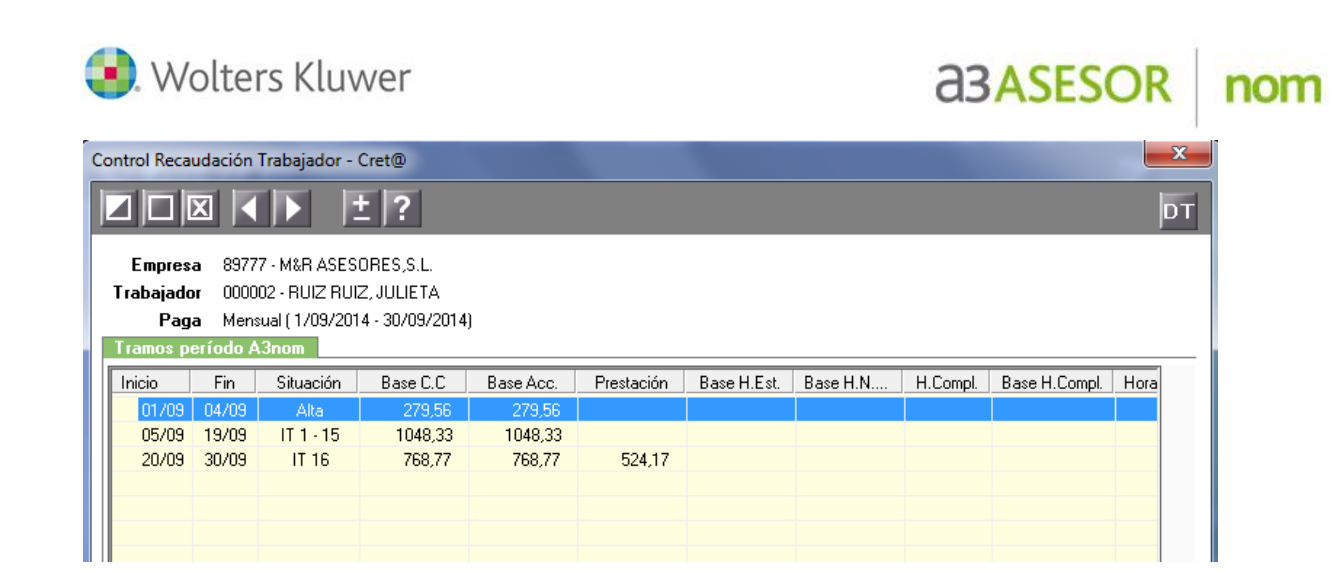

Tres tramos generados:

- **Primer tramo** por la parte de la situación de alta: del 01 al 04
- **Segundo Tramo** a partir del primer día de la IT y hasta que finaliza el pago de la prestación por la parte de la empresa: del 05 al 19.
- **Tercer Tramo:** corresponde a los días del pago delegado, del 20 hasta fin del mes, con la información de la base y también del importe de ese pago delegado.

## **4. IT Accidente de Trabajo**

Trabajador con una incidencia de IT derivada de contingencia profesional entrada en fecha 05 de septiembre:

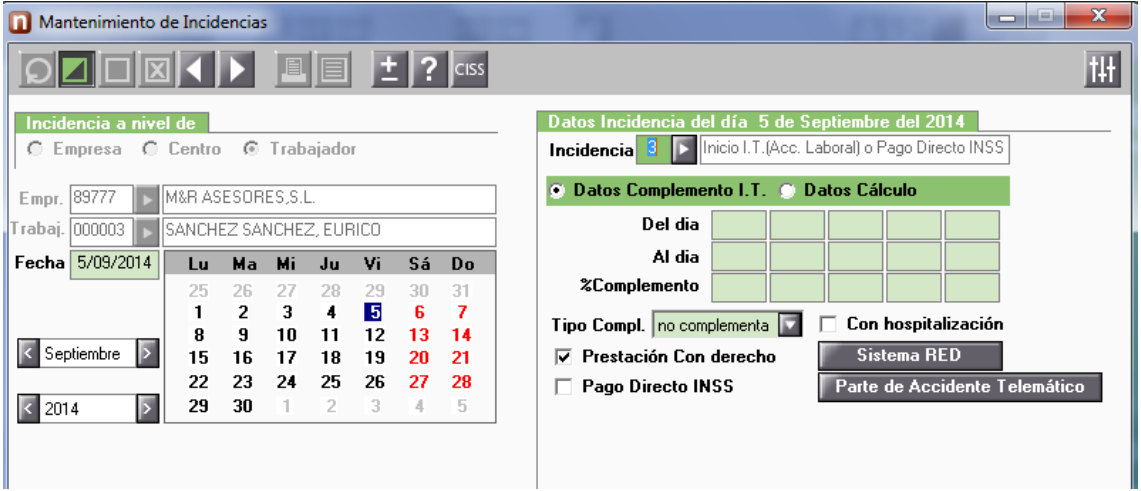

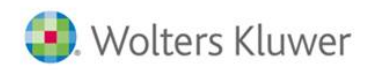

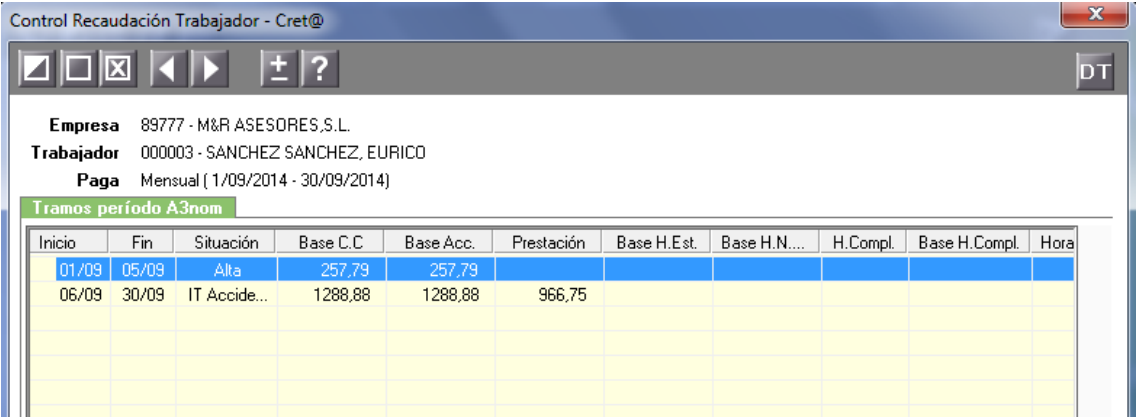

nom

Dos tramos generados:

- **Primer tramo** por la parte de la situación los días trabajados: del 01 al 05
- **Segundo Tramo** a partir del día siguiente del accidente y hasta que finaliza el mes: del 05 al 30.

## **5. IT Enfermedad Común + Maternidad Total**

Trabajador en situación de IT derivada de enfermedad común que finaliza el día 04 de septiembre, para empezar al día siguiente con una IT por Maternidad:

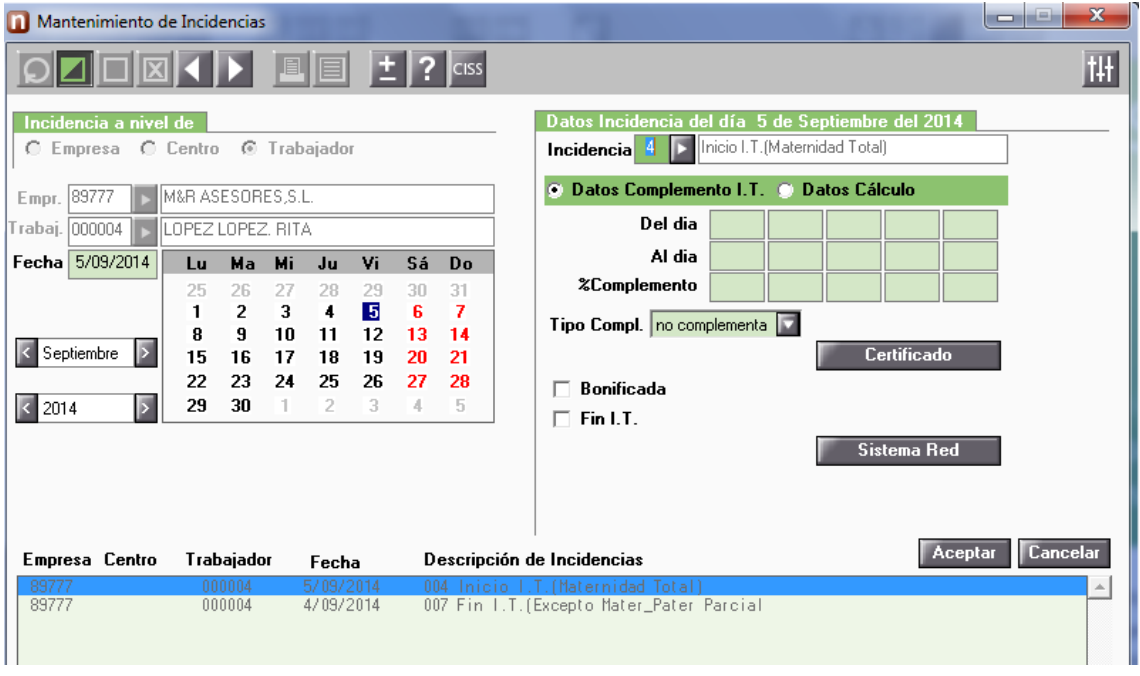

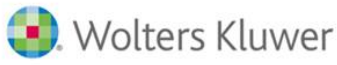

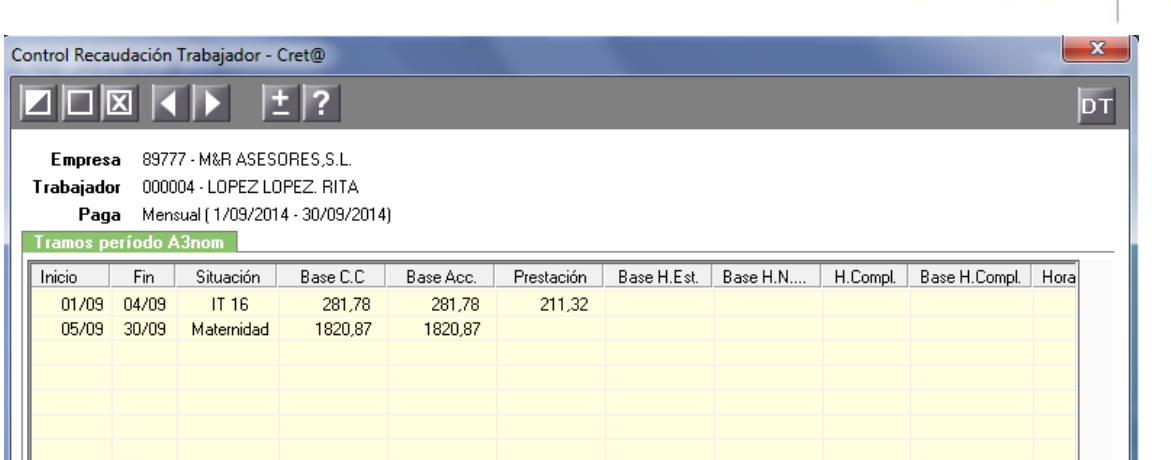

a<sub>3</sub>ASESOR nom

Dos tramos generados:

- **Primer tramo** por la parte de la situación la IT: del 01 al 04, con el importe de la base de ese periodo y el importe del pago delegado.
- **Segundo Tramo** a partir del día que inicia la Maternidad y hasta que finaliza el mes: del 05 al 30.

## **6. IT Paternidad Total**

Trabajador con una incidencia de Paternidad en el mes de septiembre, inicia el día 05 y termina el día 18:

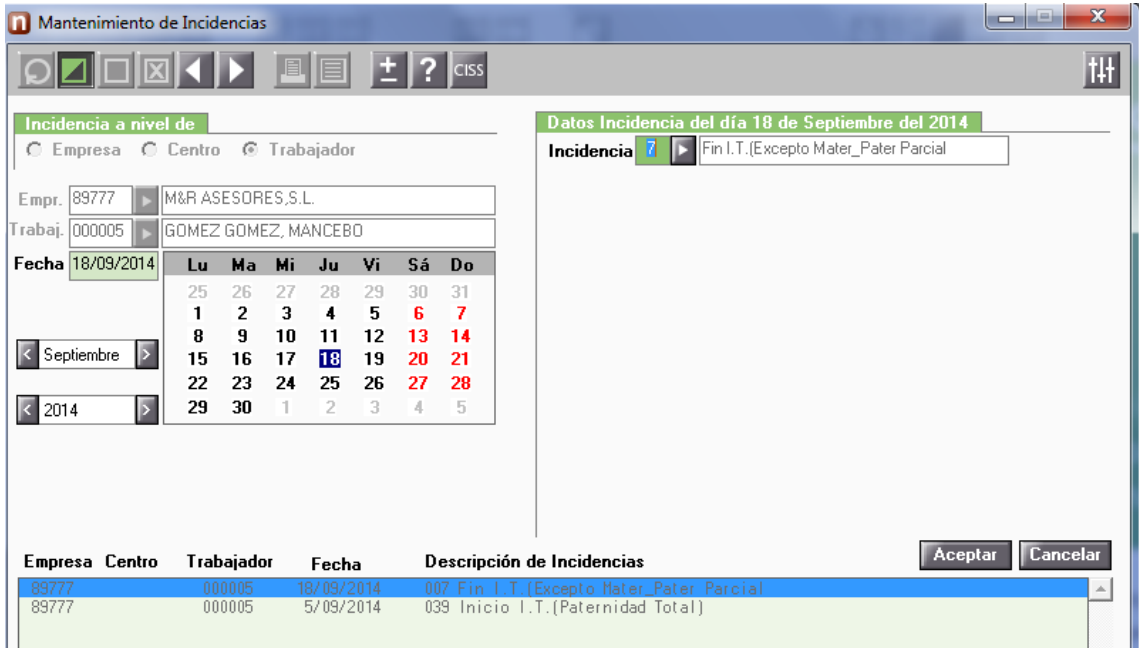

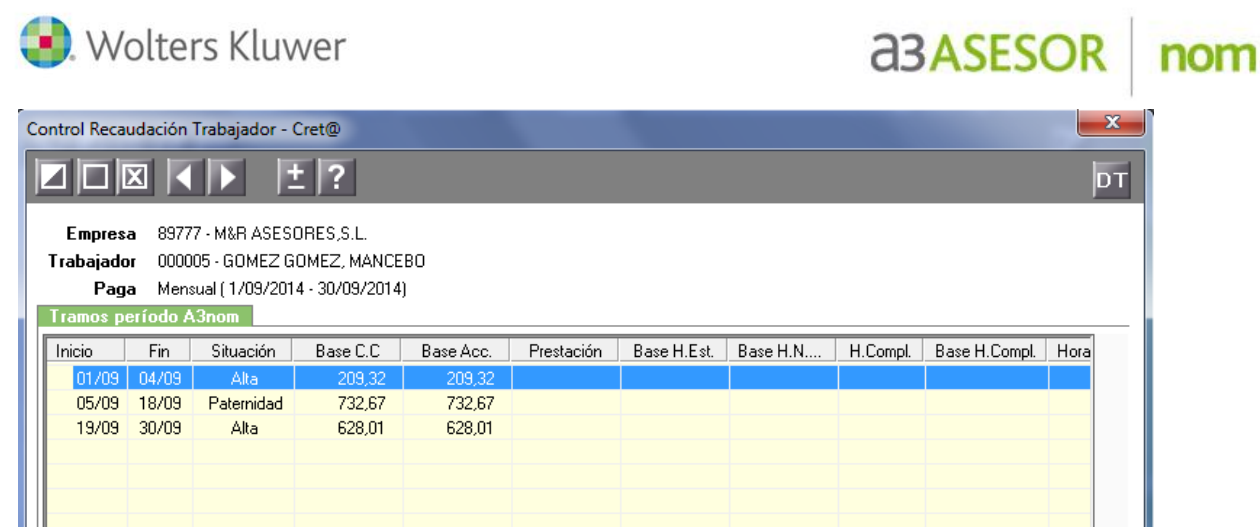

Tres tramos generados:

- **Primer tramo** por la parte de alta anterior a la Paternidad: del 01 al 04.
- **Segundo Tramo** a partir del día que inicia la Paternidad y hasta que finaliza el periodo de Paternidad: del 05 al 18.
- **Tercer Tramo,** por la parte de alta después de ese permiso por Paternidad: del 19 al 30.

## **7. IT Maternidad Parcial**

Trabajador con una incidencia inicio de Maternidad Parcial con un porcentaje de Maternidad del 40% de fecha 05 de septiembre, que enlaza con otra Maternidad total que ha finalizado el día anterior, 04 de septiembre.

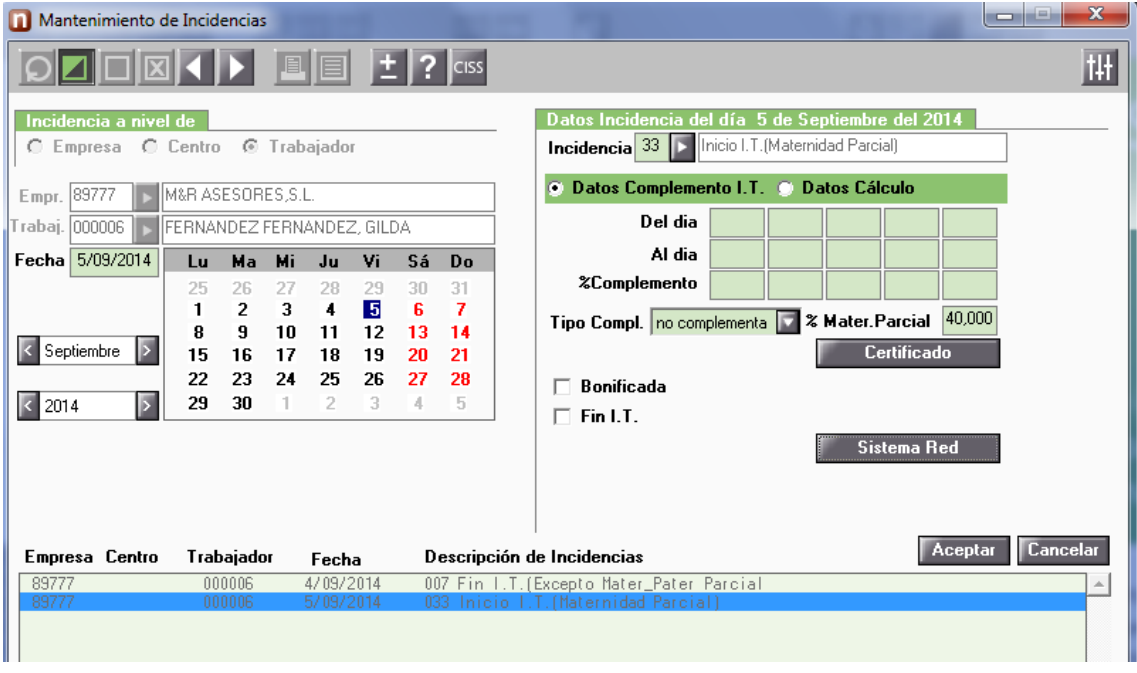

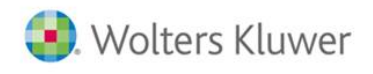

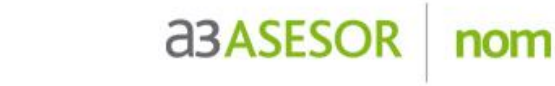

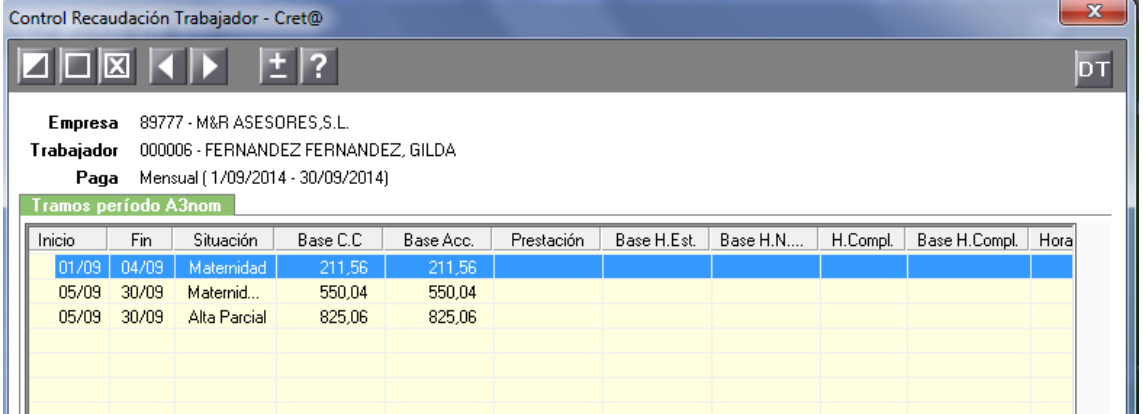

Tres tramos generados:

- **Primer tramo** por la parte de Maternidad Total: del 01 al 04.
- **Segundo Tramo** a partir del día que inicia la Maternidad parcial y hasta que finaliza el mes, con la base correspondiente a la parte de Maternidad Parcial 40% de la jornada de la trabajadora: del 19 al 30.
- **Tercer Tramo,** por la parte de alta que se realiza 60%: del 19 al 30.

## **8. ERE Total**

Trabajador con una incidencia de ERE total a partir del día 11 de septiembre:

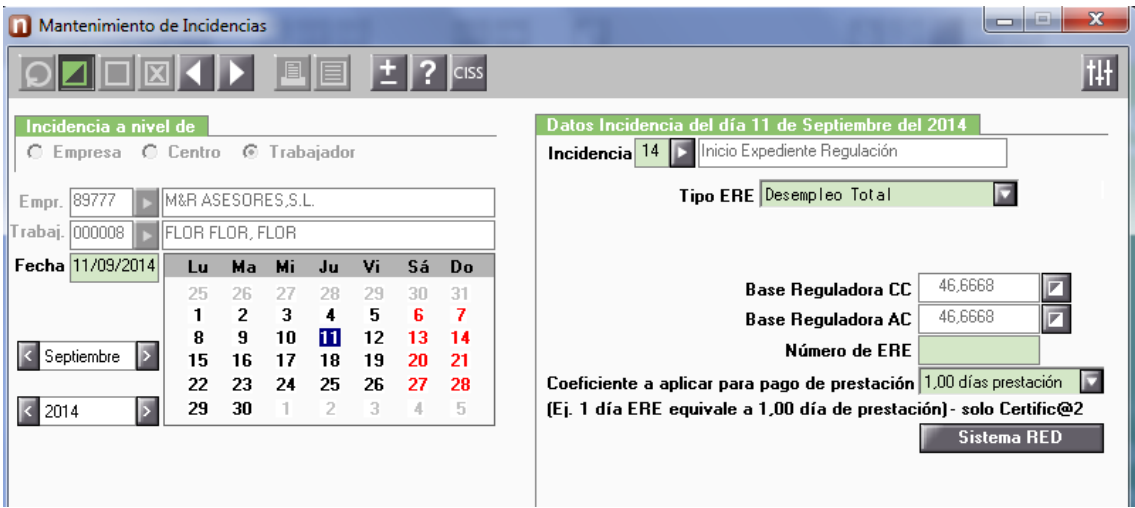

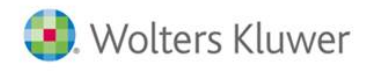

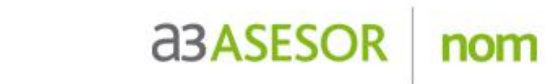

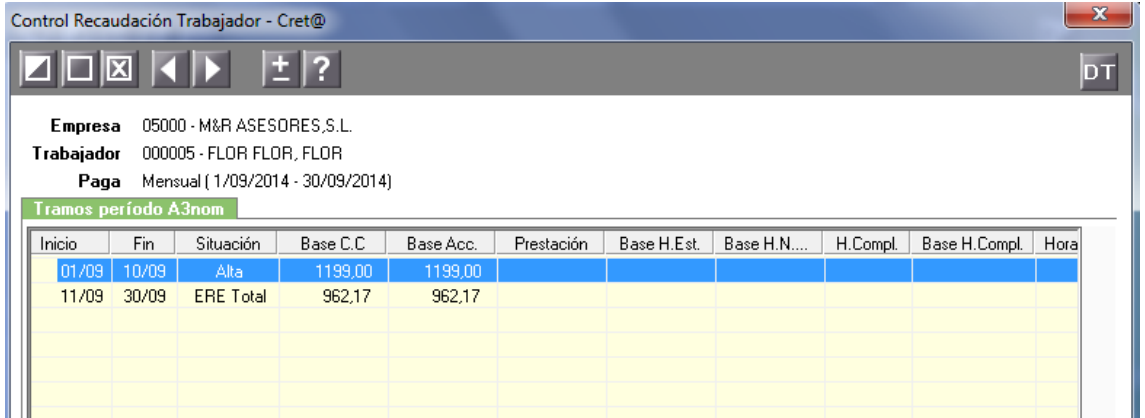

Dos tramos generados:

- **Primer tramo** por la parte de alta: del 01 al 10.
- **Segundo Tramo** a partir del día que inicia el ERE total y hasta que finaliza el mes: del 12 al 30.

## **9. ERE Parcial**

Trabajador con una incidencia entrada el día 11 de septiembre de ERE parcial, con un porcentaje de jornada en ERE del 45%:

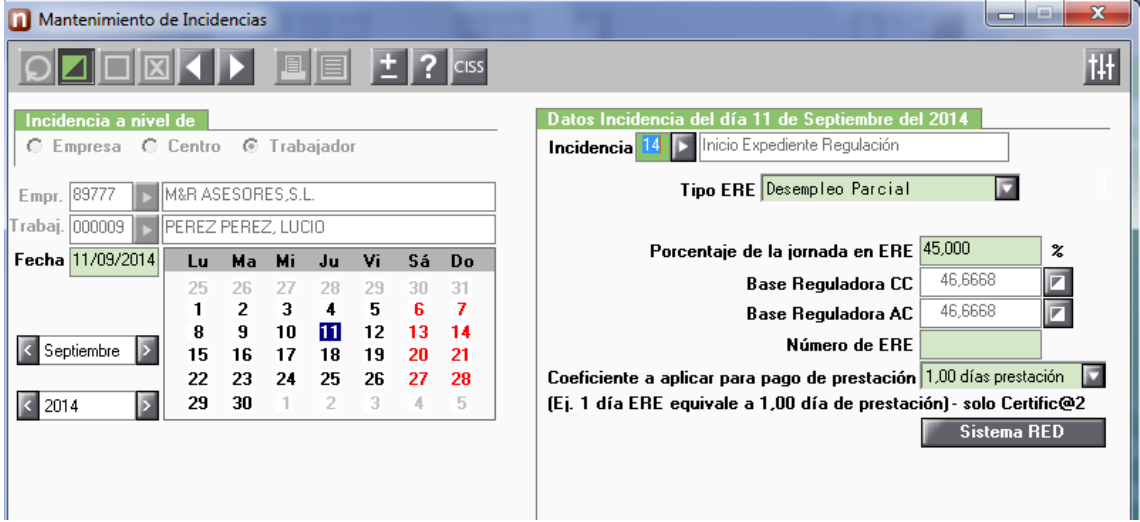

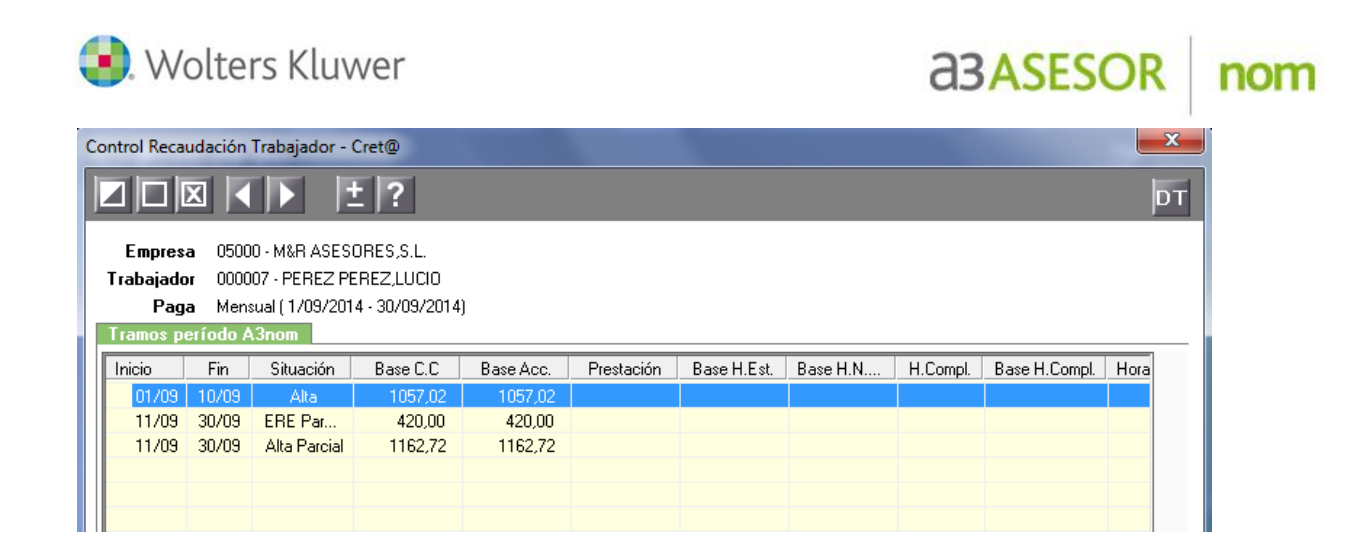

Tres tramos generados:

- **Primer tramo** por la parte de alta: del 01 al 10.
- **Segundo Tramo** a partir del día que inicia el ERE parcial y hasta que finaliza el mes, con la base correspondiente a la parte de ERE Parcial 45% de la jornada de la trabajadora: del 11 al 30.
- **Tercer Tramo,** por la parte de alta que se realiza, correspondiente al 55%: del 11 al 30.

## **10. Huelga**

Trabajador con una incidencia de Huelga Total entrada para el día 12 de septiembre:

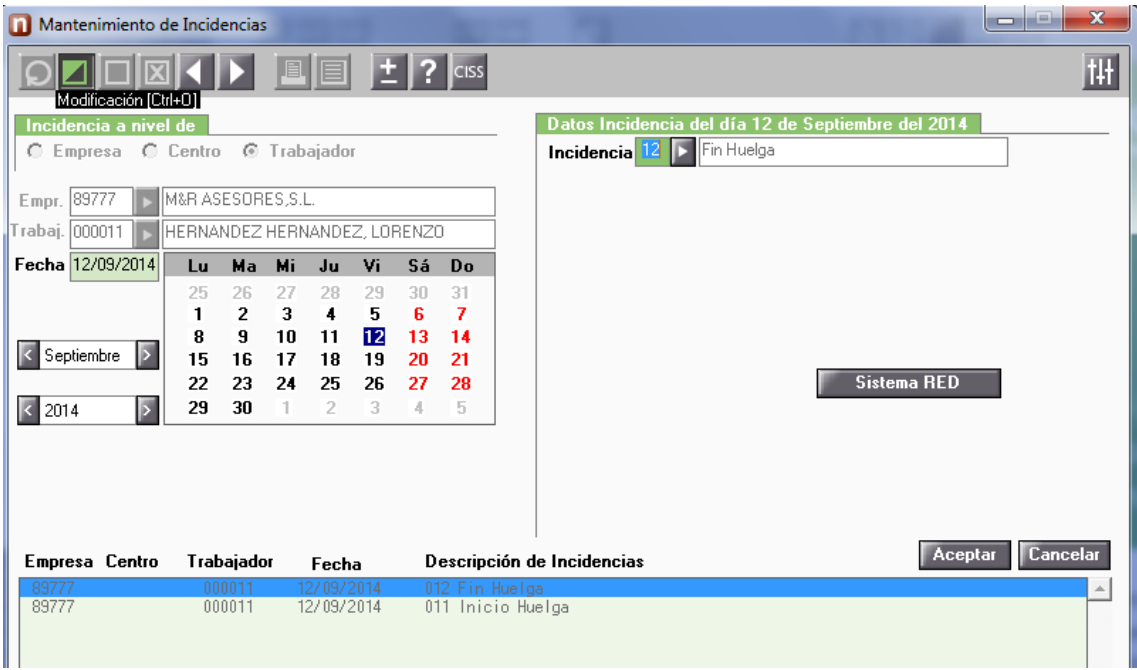

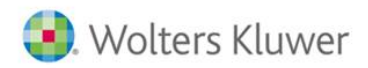

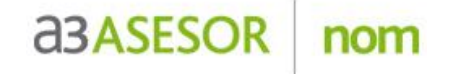

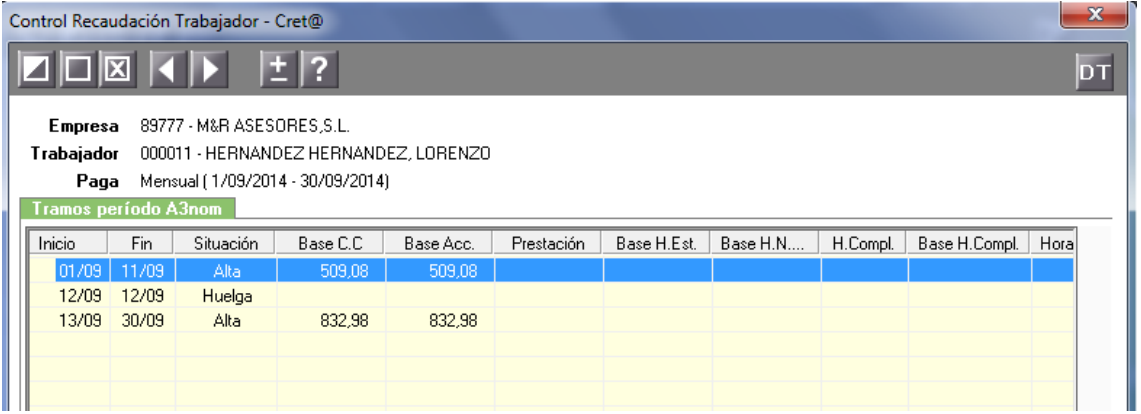

Tres tramos generados:

- **Primer tramo,** por la parte de alta antes de la huelga: del 01 al 11.
- **Segundo Tramo,** correspondiente al día de huelga, en este tramo no corresponde indicar importe de base, ya que no hay base para ese día: del 12 al 12.
- **Tercer Tramo,** por la parte de alta que se realiza después del día de huelga: del 13 al 30.